# **HMA WEBDCS USER MANUAL**

# **SALES**

**Last Updated: 11/30/2016**

**Author: Hyundai Motor America**

HMA WEBDCS User Manual – Sales

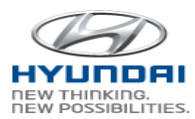

## **Table of Contents**

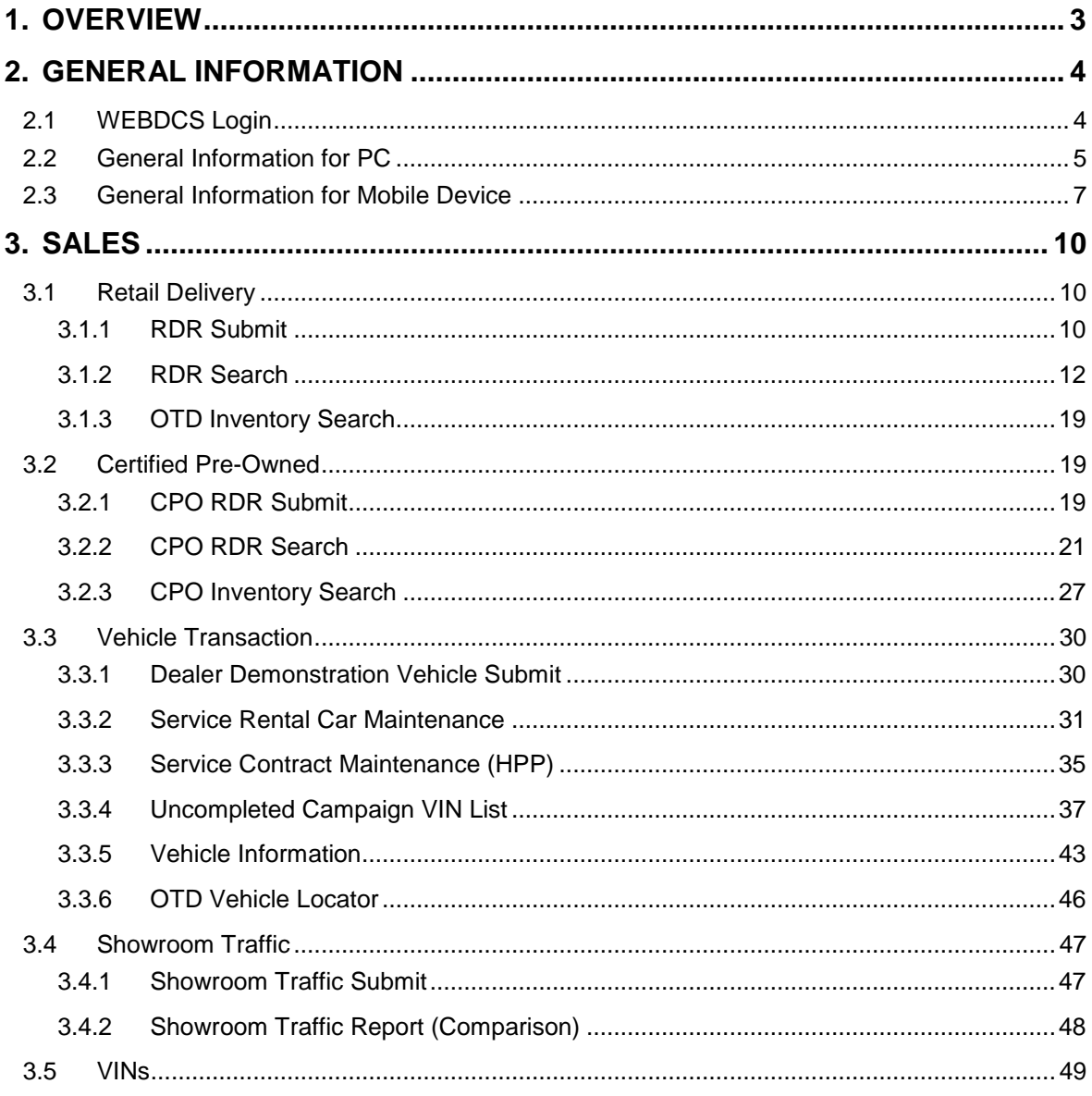

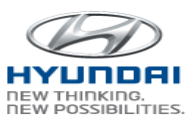

## <span id="page-2-0"></span>**1. Overview**

HMA WebDCS is a web-based dealer communications system that allows Hyundai dealerships to view, input, and update information for a variety of operational functions related to Sales, Parts, Service, Warranty, and Finance. The WEBDCS System will offer the following:

- Vehicle Sales Reporting
- Parts Ordering and Returns
- Service Warranty Claims
- Monthly Financial Statements
- Dealer Personnel Onboarding
- DCS Reports
- Link to OTD and VINS

Currently, HMA is rebuilding this system to enhance functionalities and to better meet your business needs. The new secure web-based WEBDCS is scheduled to launch in November of 2016, and with its functional and aesthetic upgrades, it is expected to improve the communication channels between the HMA headquarters and the dealerships. The mobile-friendly system with the latest technology and design standards will be implemented across the entire site, achieving a more stable platform with a refined "look and feel". Access to a wider range of information and streamlined navigation will better position HMA WEBDCS to leverage advanced technology.

This user manual will walk you through the enriched features of the newly designed WEBDCS in the areas of general information, and Sales businesses.

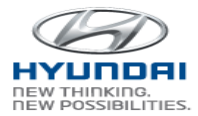

## <span id="page-3-0"></span>**2. General Information**

## <span id="page-3-1"></span>**2.1 Hyundaidealer.com and WEBDCS Login**

**Login URL for Hyundai dealer portal : https://www.hyundaidealer.com**

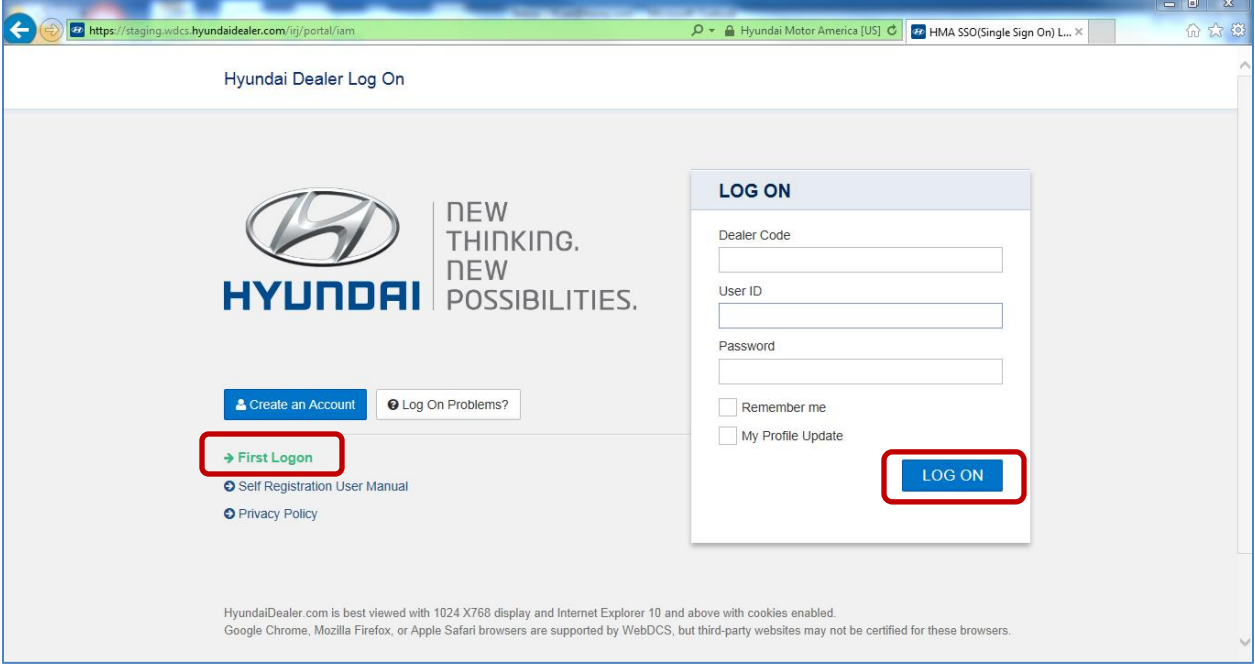

To log in to WEBDCS, follow the steps below:

- 1. Start Internet Browser. You can use Internet Explorer, Fire Fox, Safari, and Chrome on your PC. Also you can access WEBDCS from your cell phone and tablet running on Android and IOS.
- 2. Go to the **Hyundai dealer portal** website using the url **https://www.hyundaidealer.com**
- 3. Enter the **Dealer Code**.
- 4. Enter your **Hyundai ID (HMA + 9 digits)** and **Password**.
- 5. Click the **Log On** button.

If this is a first time to login to new system and if you have some difficulties, please click **First Logon** link on the logon screen. It will display step by step instruction for login process.

After WEBDCS launch, please login to hyundaidealer.com (www.hyundaidealer.com) and then click WEBDCS link on the main page to access WEBDCS.

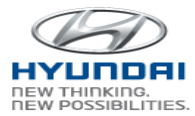

### <span id="page-4-0"></span>**2.2 General Information for PC**

Once you login to WEBDCS, you will see your Dealer Code, Dealership name, Hyundai ID, and name on the top of the screen.

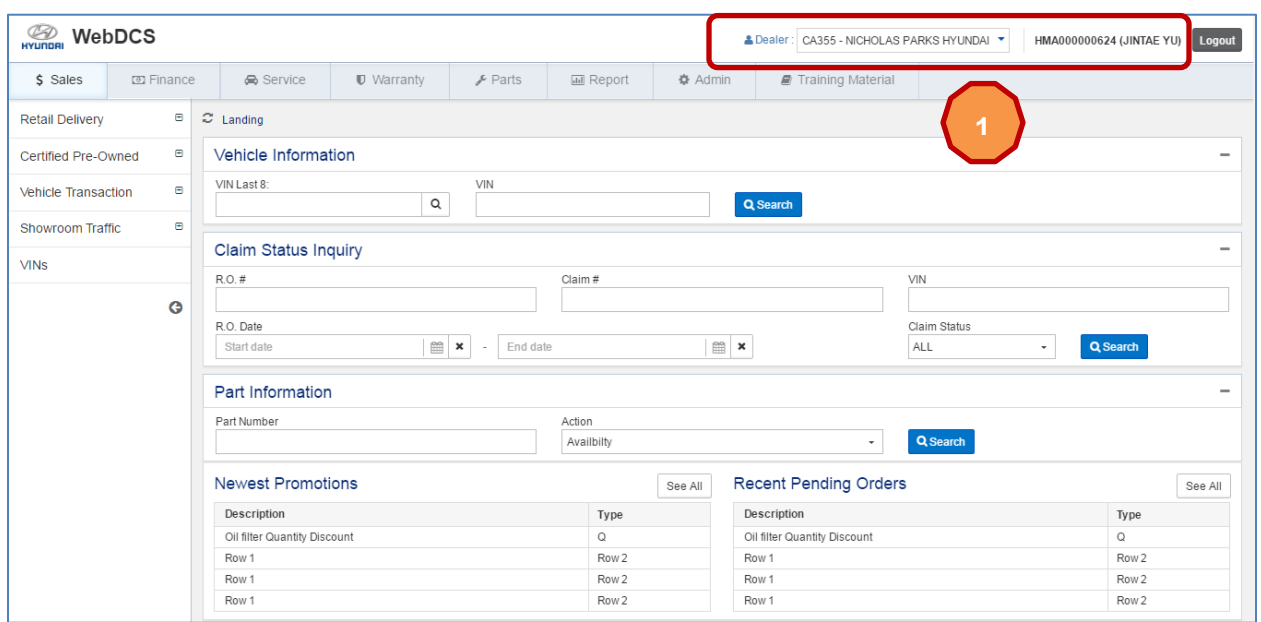

To change dealer code, click  $\begin{pmatrix} 1 \end{pmatrix}$  dropdown box next to Dealer. Then you will see dealer codes

registered for your account. Select one dealer code you want to use.

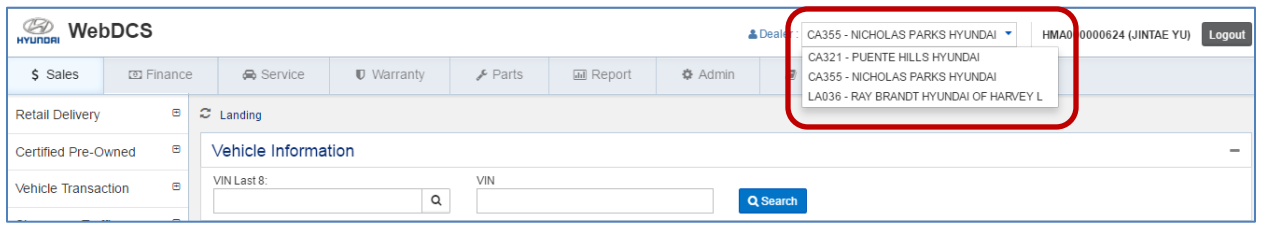

Navigate to menu and sub menu by clicking a menu tab. For example, if you click Sales menu, then you will see Sales menu on the left side.

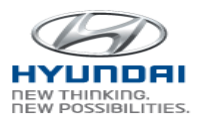

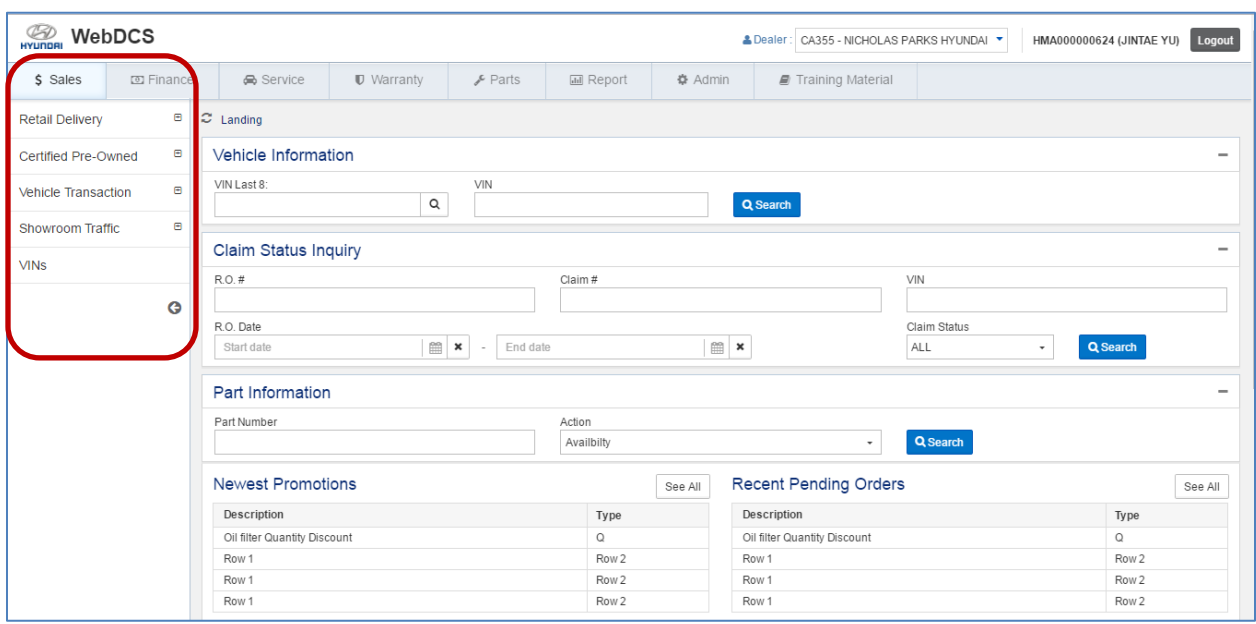

Once you click Retail Delivery, you will see sub menu of Retail Delivery.

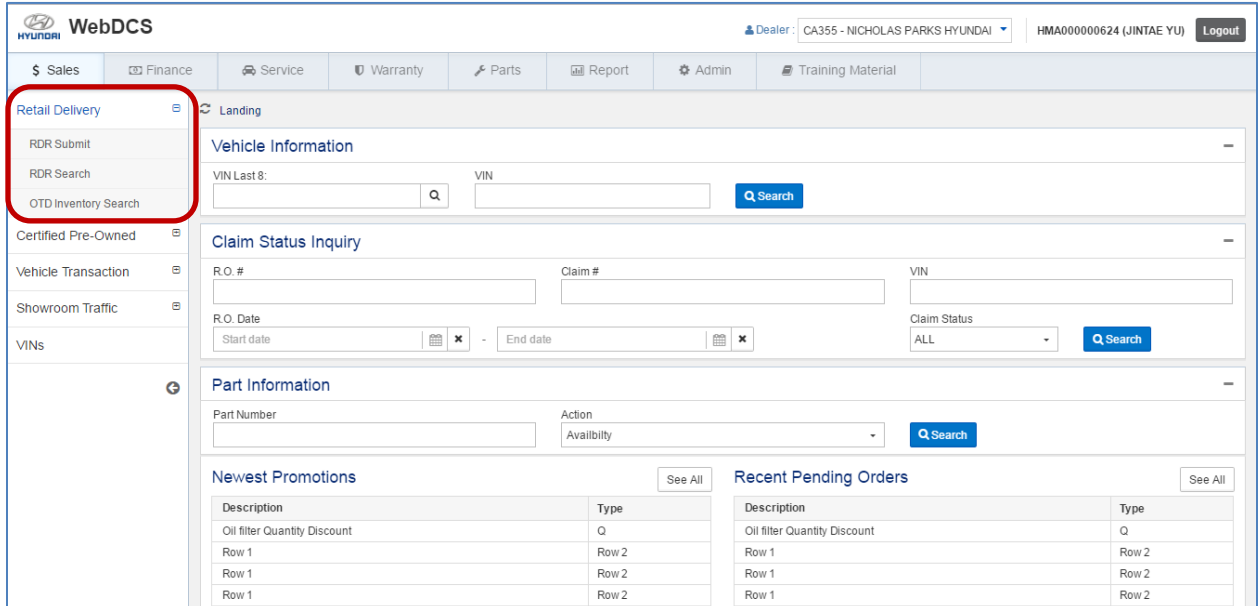

Then click RDR Submit. You will see RDR Submit screen.

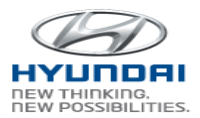

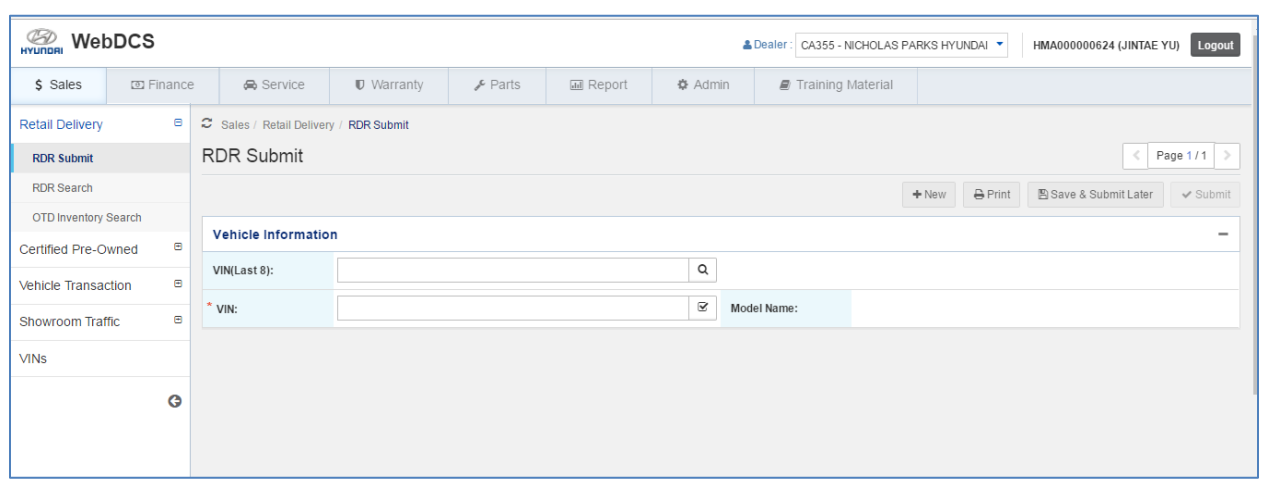

## <span id="page-6-0"></span>**2.3 General Information for Mobile Device**

You can also use mobile devices such as cell phone and tablet pc to access WEBDCS. Here is the login screen view from iPhone. Type Dealer Code, User ID, and Password and click LOG ON button. You will see WEBDCS main screen

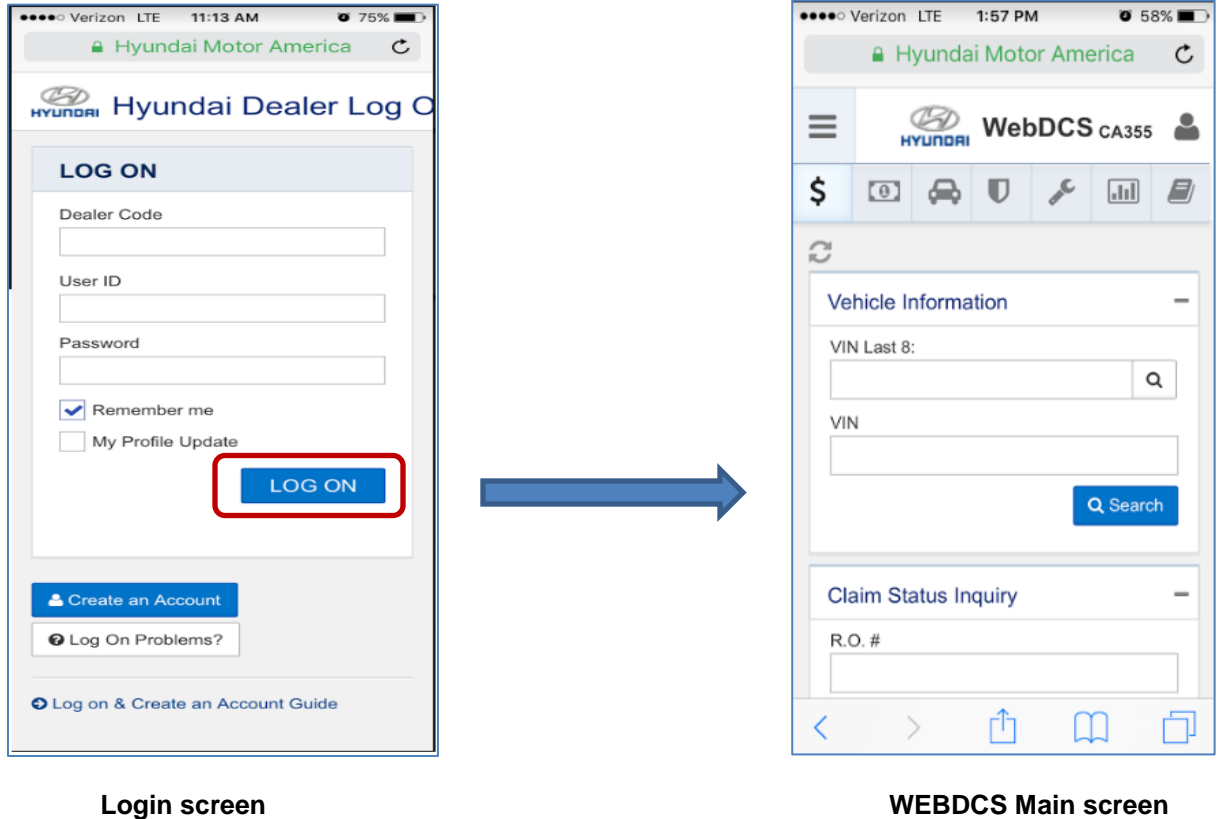

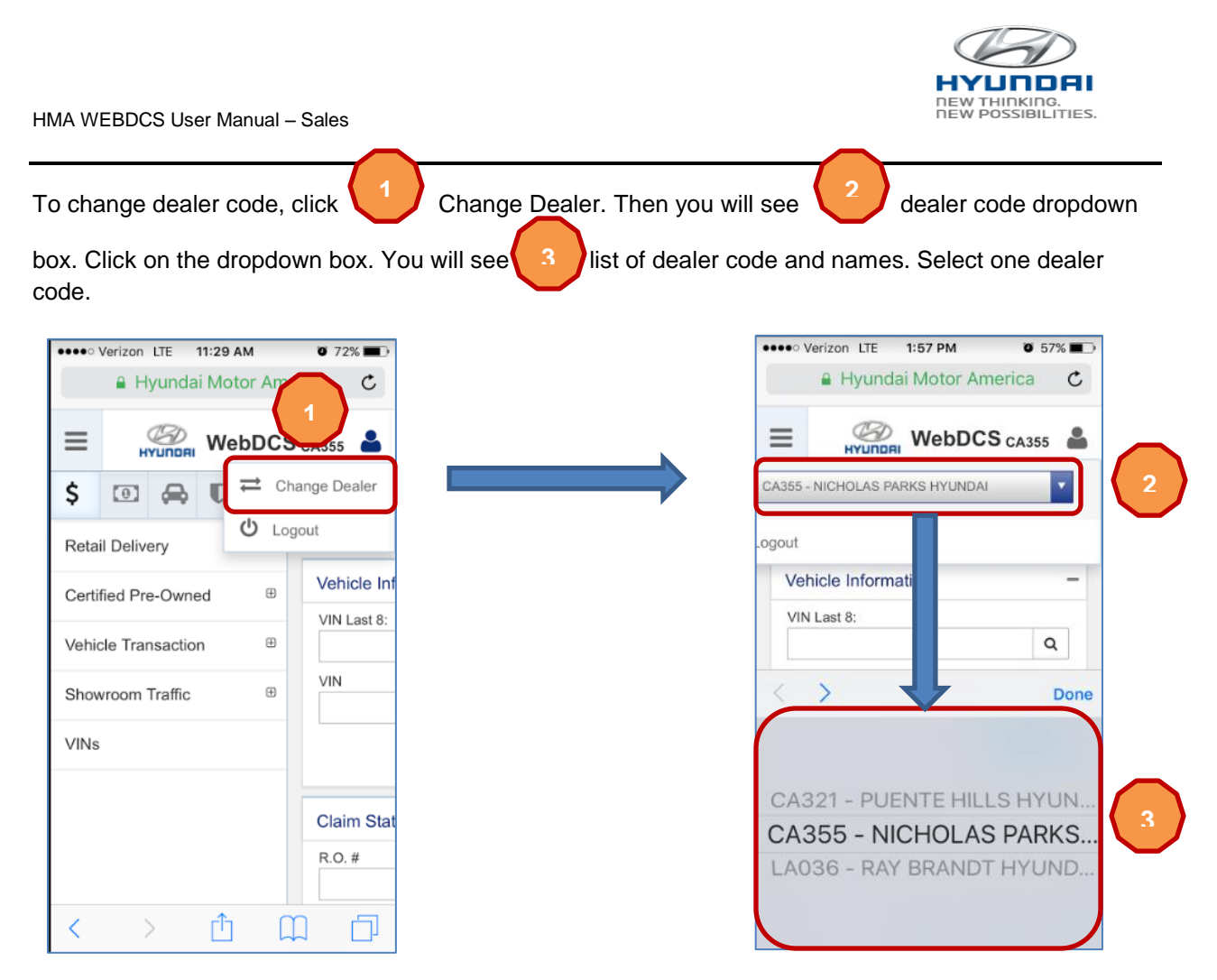

The screenshots shows how to navigate to RDR Submit screen.

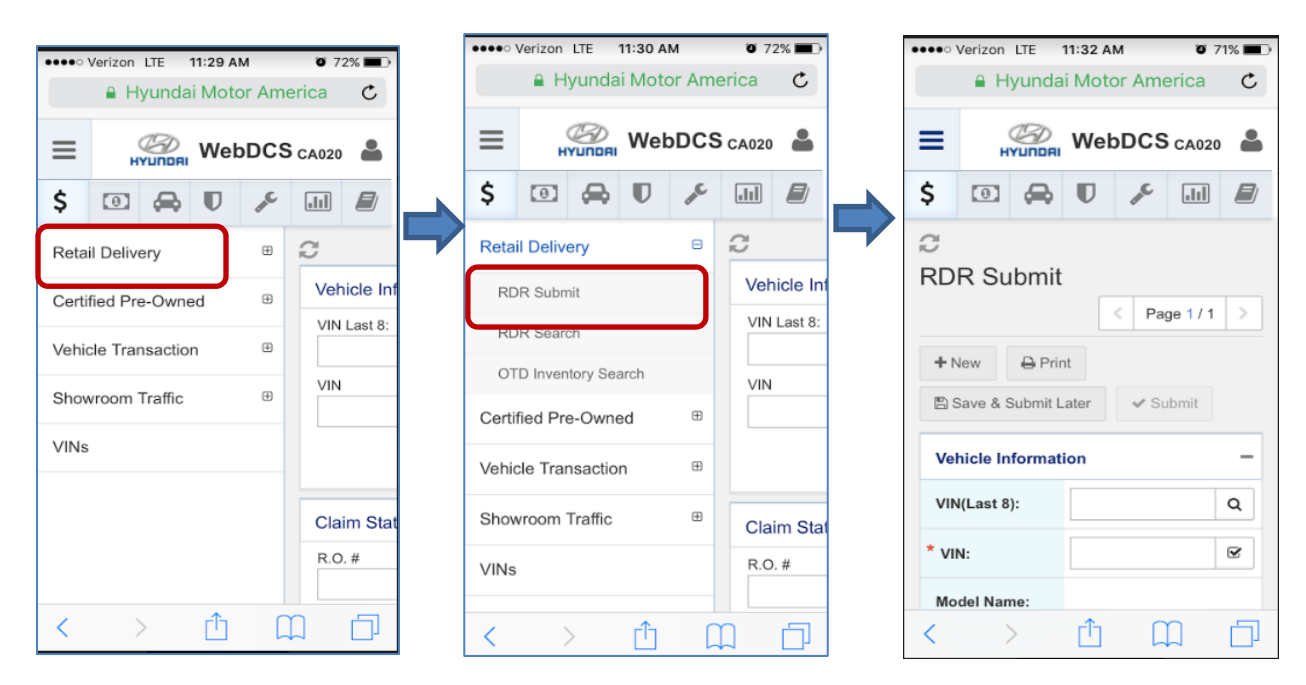

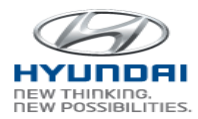

The screenshot shows mobile view for each business area.

#### \*\*\*\* Verizon LTE 11:47 AM  $\overline{\bullet}$  70% $\overline{\bullet}$ **■ Hyundai Motor America**  $\mathfrak{C}$ **WebDCS** CA020  $\equiv$ \$ Finance Statement C Search Vehicle In Finance Statement Entry VIN Last 8: VIN **Claim Stat** R.O. #  $\overline{\left\langle \right\rangle }$  $\rightarrow$ Γħ  $\Box$ 门

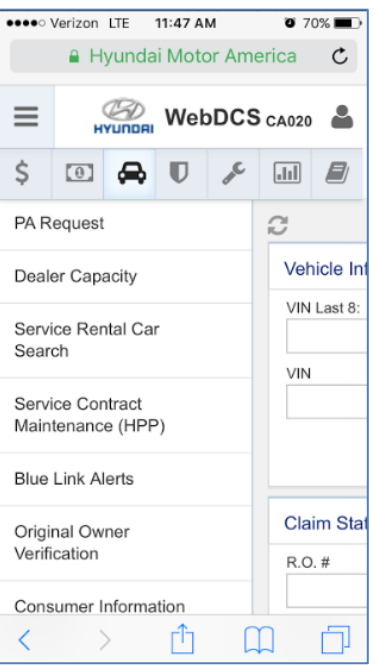

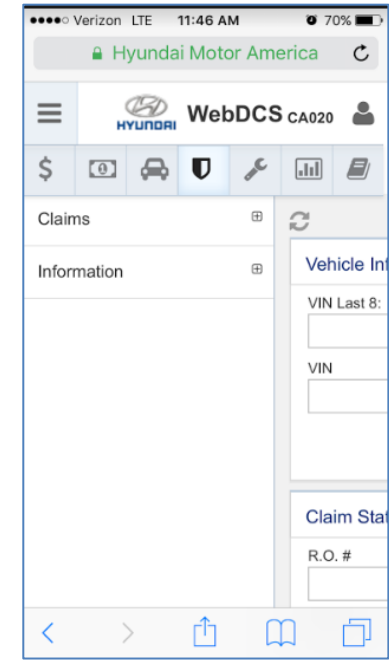

**Finance Warranty Service Warranty** 

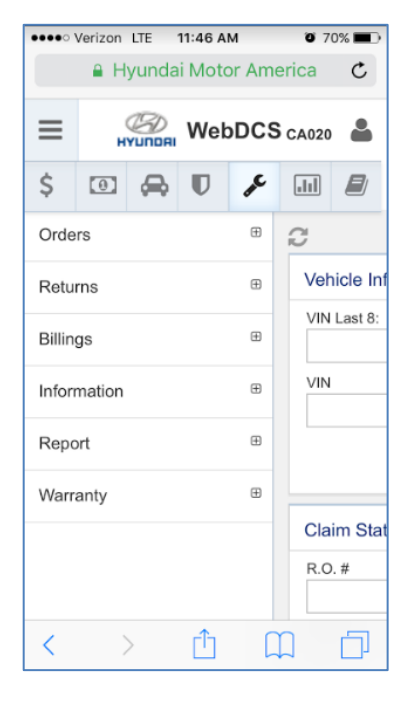

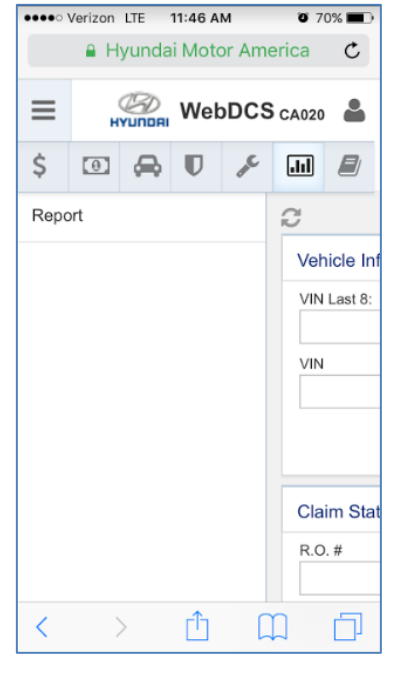

**Parts Report**

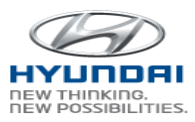

## <span id="page-9-0"></span>**3. Sales**

## <span id="page-9-1"></span>**3.1 Retail Delivery**

#### <span id="page-9-2"></span>**3.1.1 RDR Submit**

 You can create a new RDR (Retail Delivery Report) and save or submit RDR in this screen. Once you save a RDR, it is saved into WEBDCS with Pending status. Once you submit a RDR, it will be submitted to HMA. After submission, you can find the RDR in the RDR Search screen.

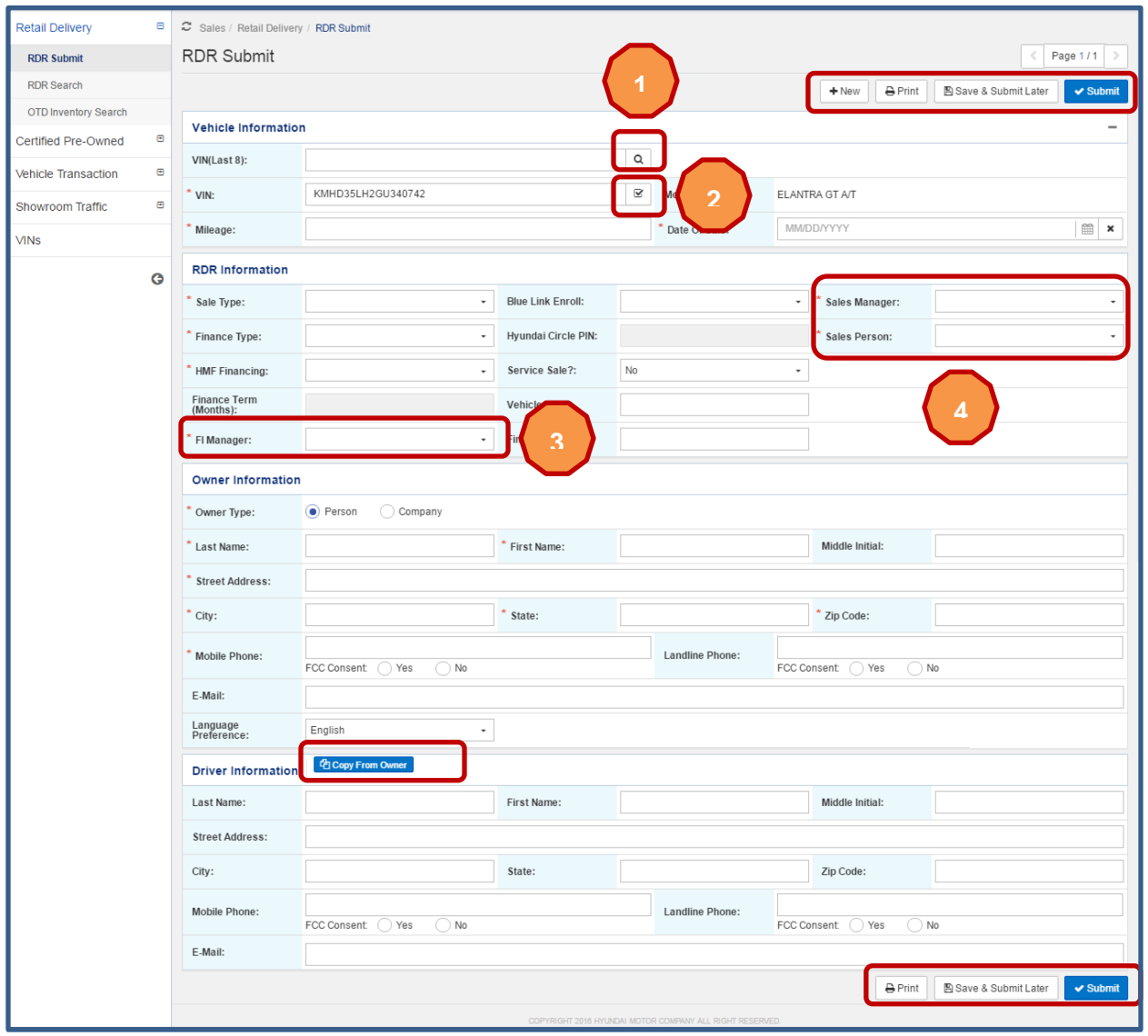

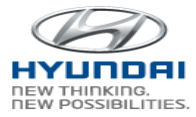

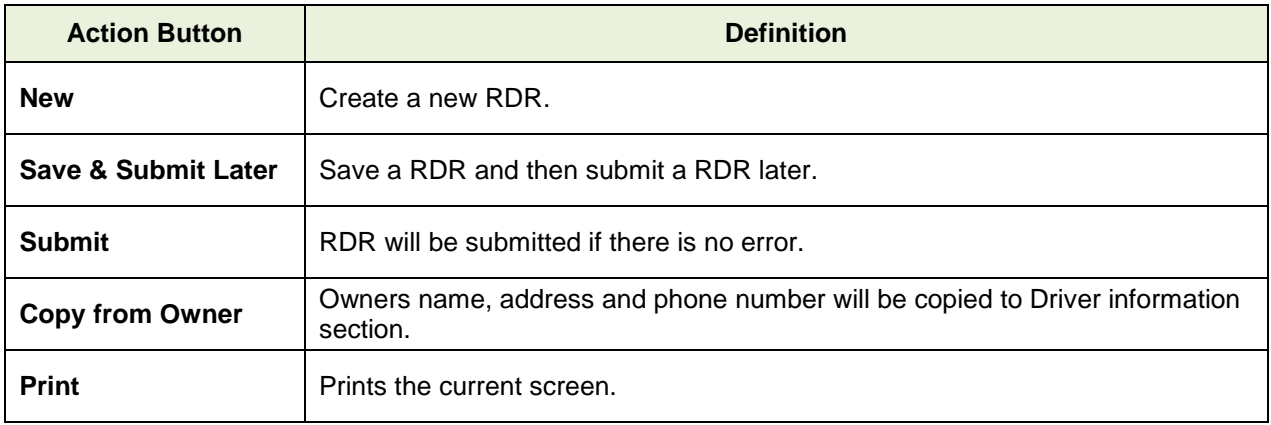

Enter last 8 digits of VIN if you don't remember full VIN and click search icon. If there are multiple VINs that match the last 8 digits, VIN Search pop-up window is displayed. If there is only one VIN, then the VIN is populated in VIN text box.

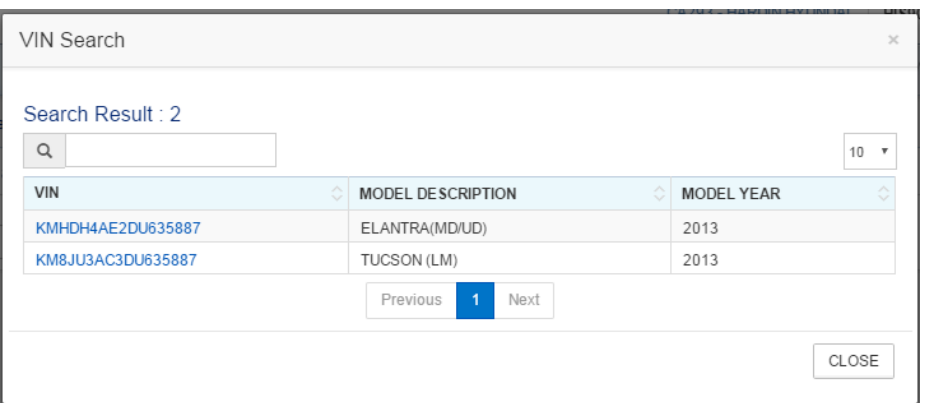

If you entered full VIN in VIN text box or a selected VIN is populated in VIN text box, click  $\begin{pmatrix} 2 \\ 2 \end{pmatrix}$  to verify the VIN. If the VIN is valid VIN, then rest of fields will be populated.

**2**

Select Sales Person, Sales Manager, and FI Manger in  $\begin{pmatrix} 3 \\ 3 \end{pmatrix}$  and  $\begin{pmatrix} 4 \\ 4 \end{pmatrix}$  dropdown box. You will see HOUSEDEAL, last 3 digits of Hyundai ID, Last name, and Fisrt Name. **a h** 

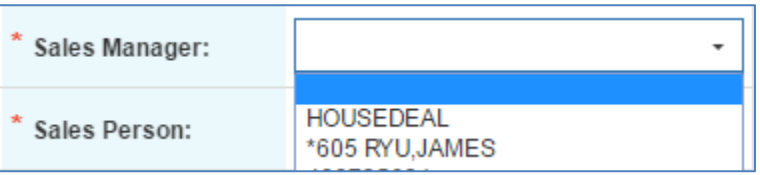

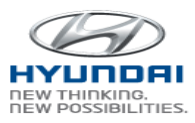

#### <span id="page-11-0"></span>**3.1.2 RDR Search**

Pending and submitted RDRs can be searched by VIN, Status, and Created Date or Submitted Date. You can open pending RDR, which was received from DMS or created from WEBDCS, to modify and submit RDR. Also RDR data can be changed and cancelled under the limited conditions.

RDR Search screen with Pending status – you can see only pending RDRS in the result list.

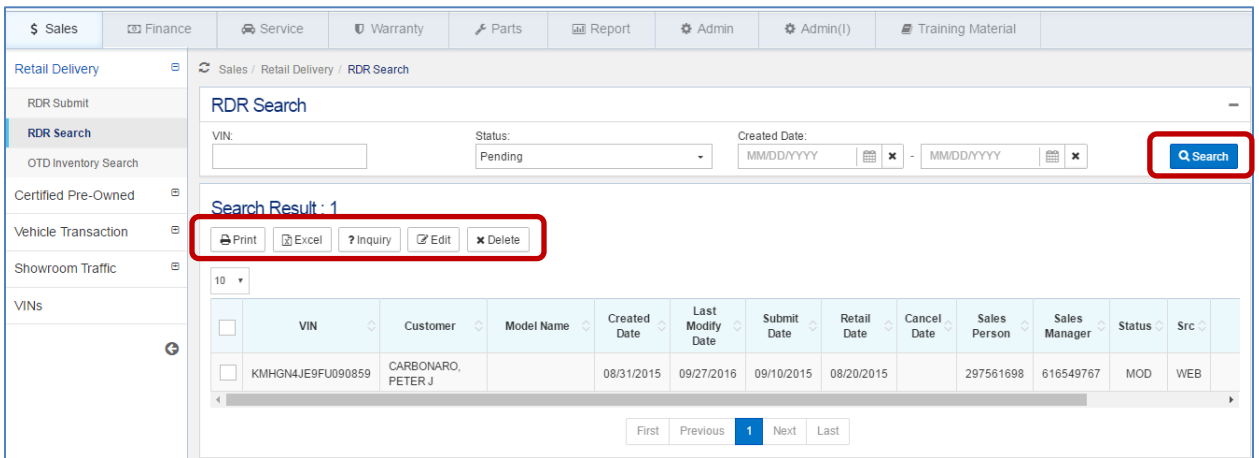

RDR Search screen with Submitted status – you can see only submitted RDRS in the result list

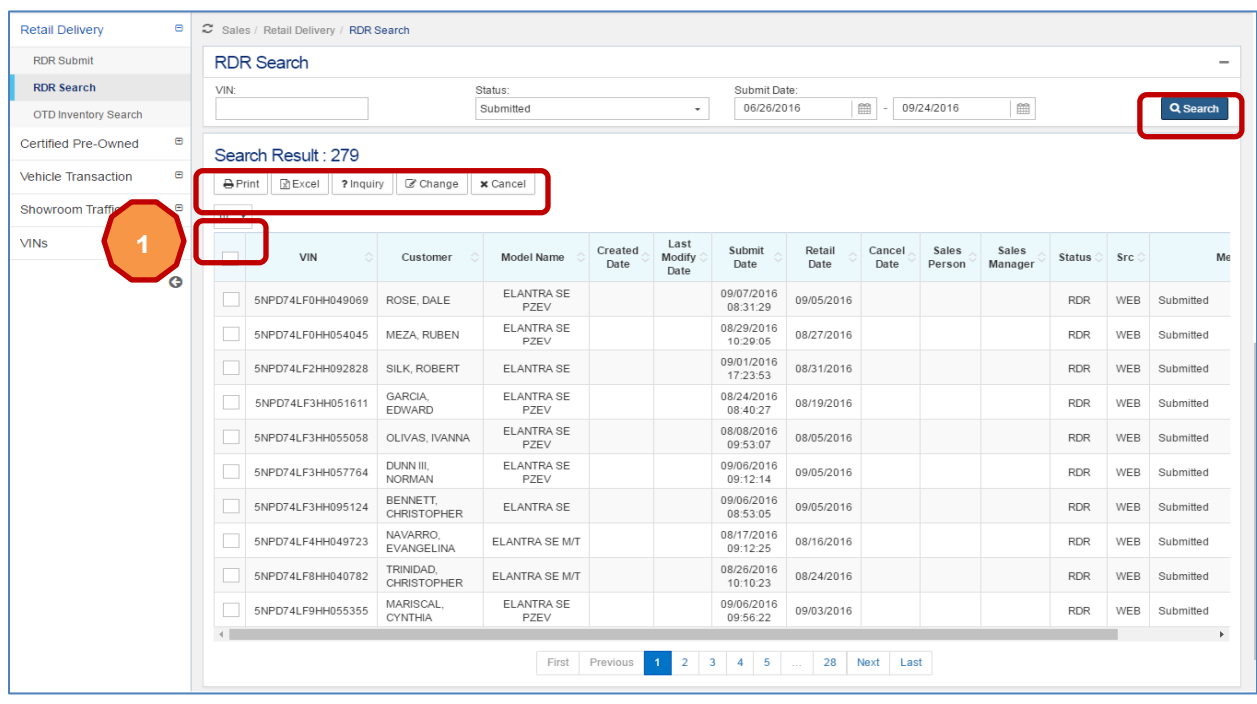

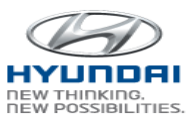

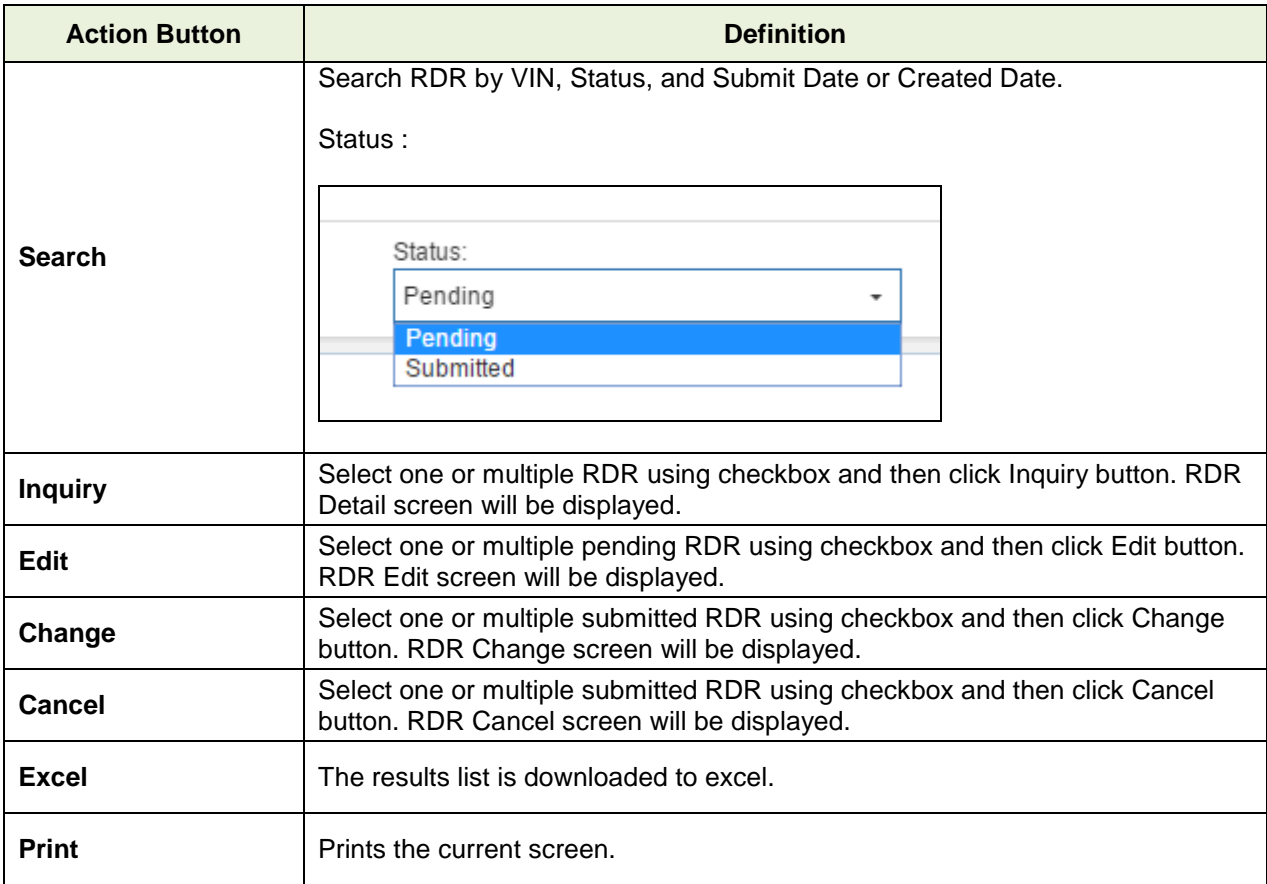

#### **RDR Edit**

Select one or multiple pending RDR using checkbox and then click Edit button. RDR Edit screen is displayed.

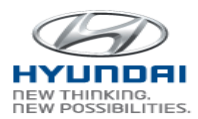

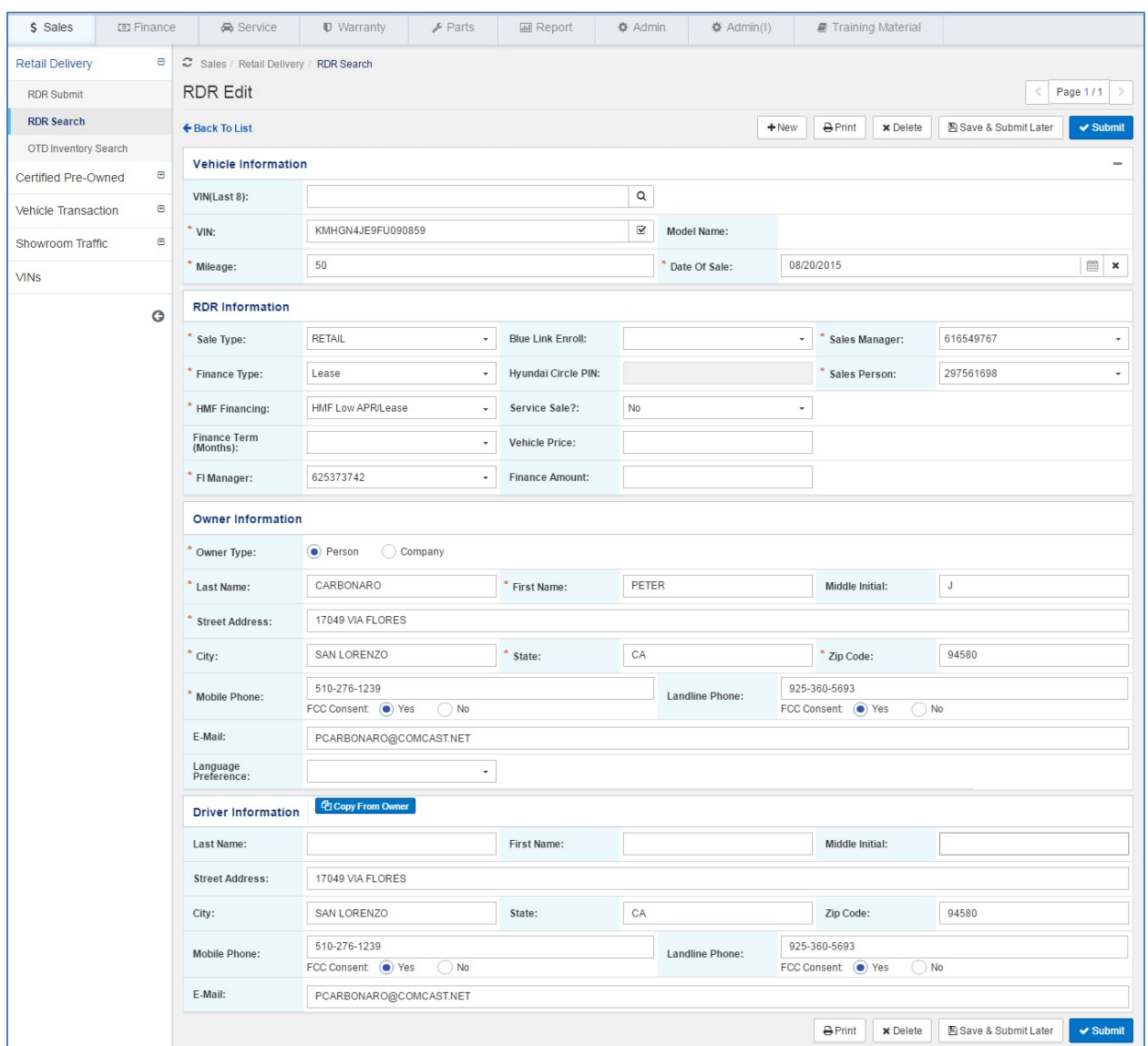

#### **RDR Detail**

If you select multiple submitted RDRs and click Inquiry button, you will see the RDR Detail screen

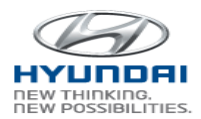

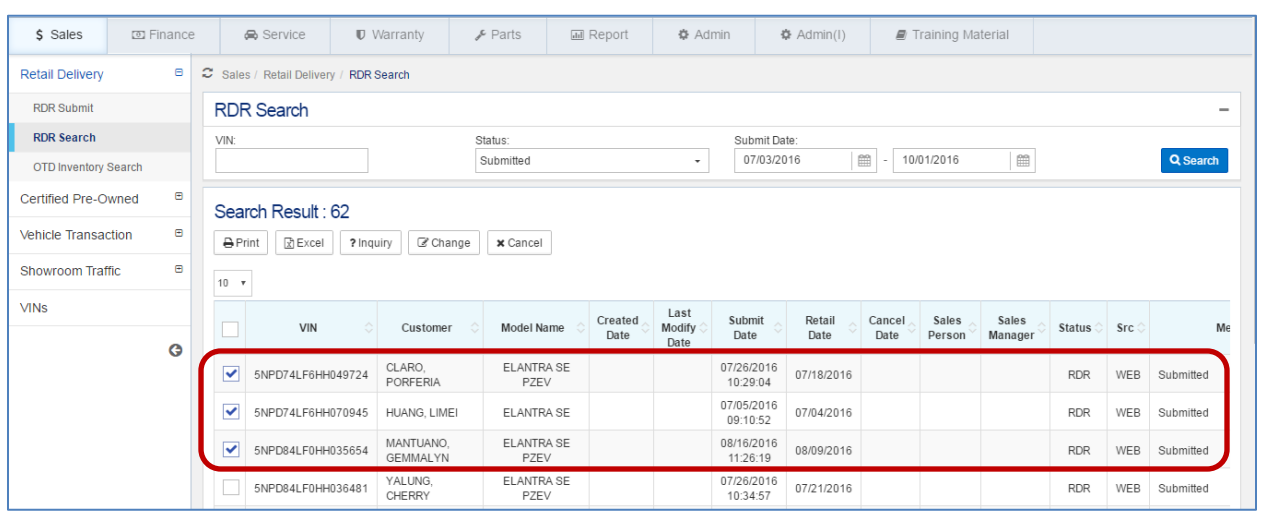

. You can see Page 1/3 on the top of the screen because this is the first screen you selected. Click

## arrow button to move to Page 2/3.

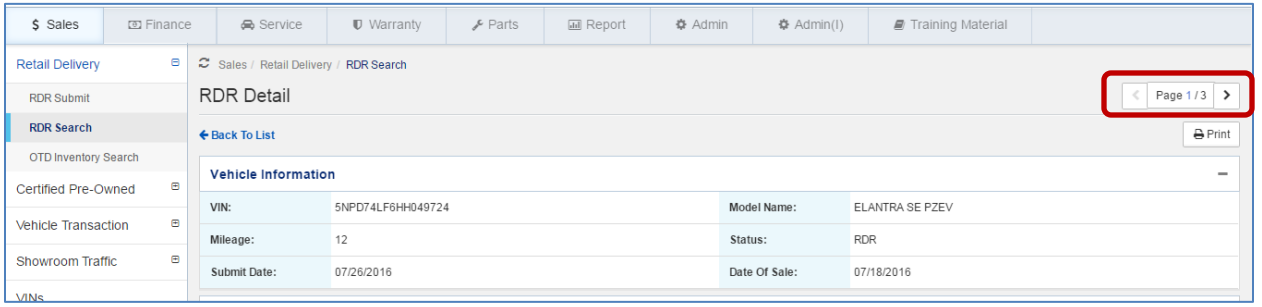

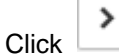

≯

### Click  $\Box$  arrow button to move to Page 3/3.

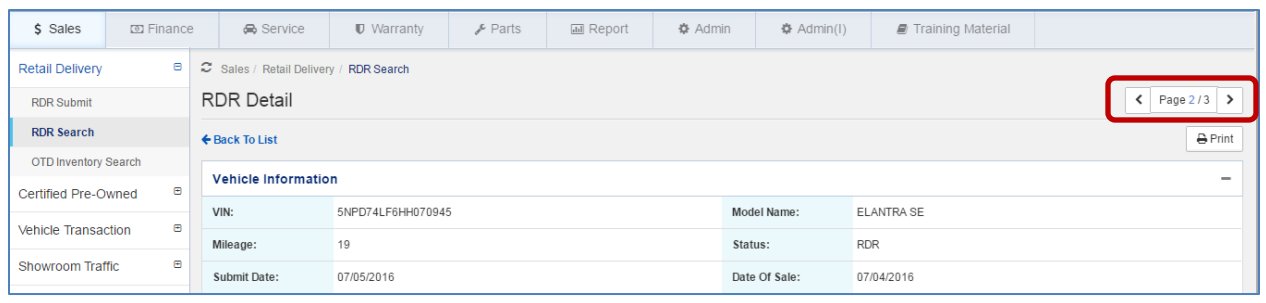

To go back to the previous page, click arrow button. You will see the Page 1/3.

∢

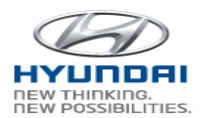

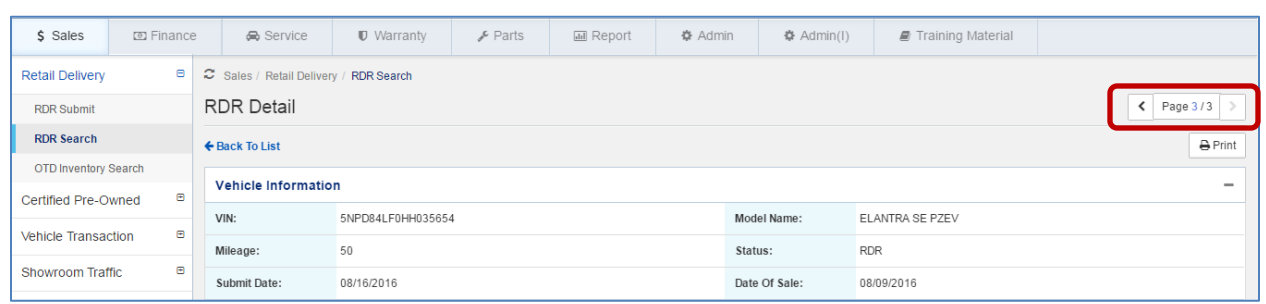

Multiple selections are applied to RDR Change and RDR Cancel as well.

#### **RDR Change**

Select a submitted RDR and click RDR Change. You will see RDR Change screen. You are allowed to change Owner and Driver's name and address except State and Zip code.

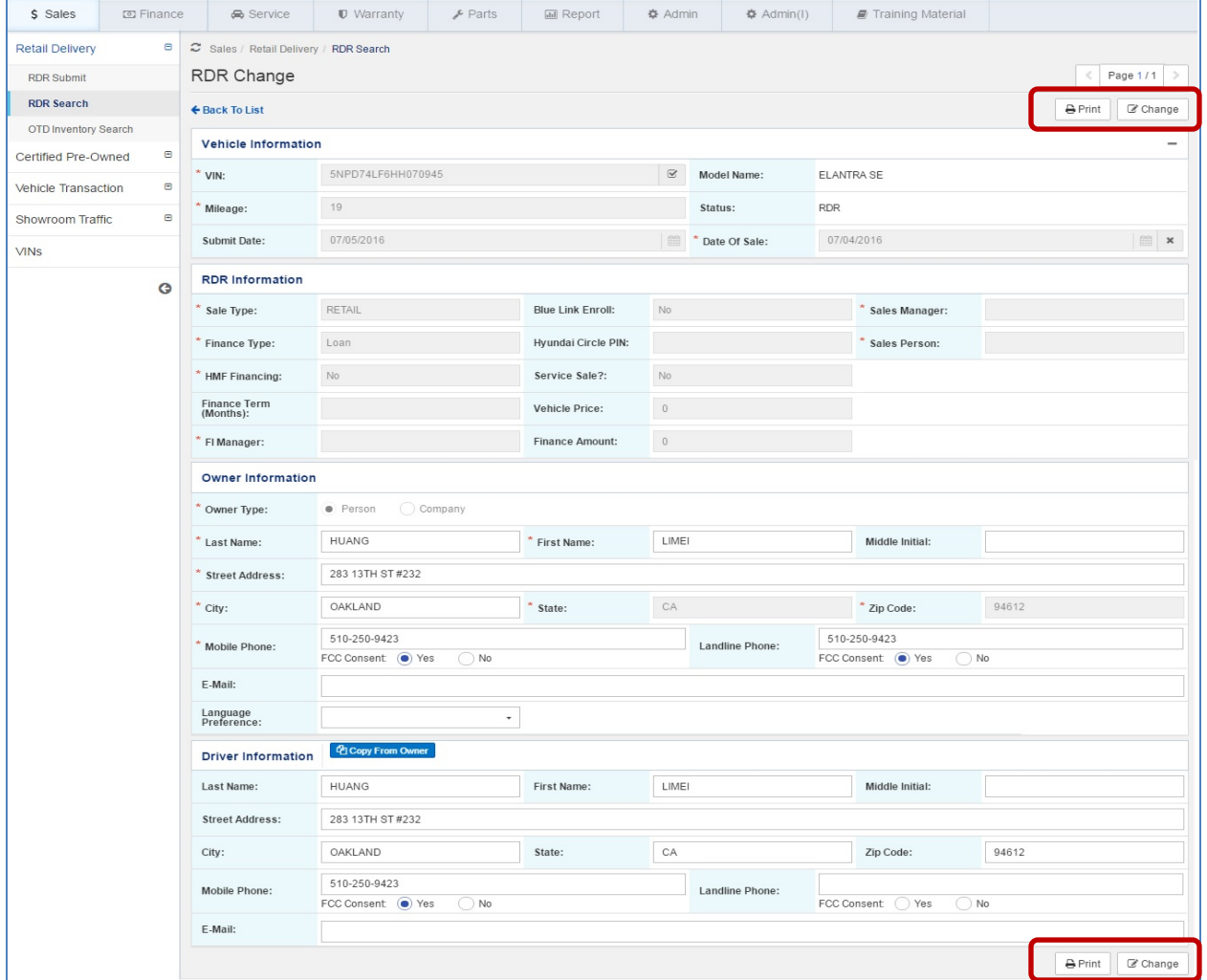

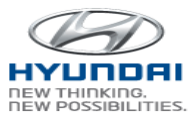

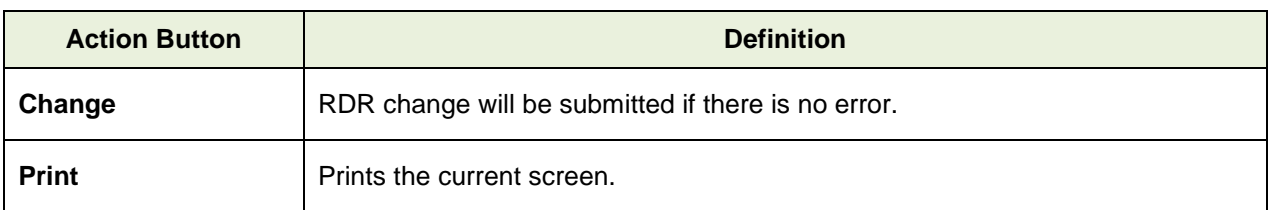

#### **RDR Cancel**

Select a submitted RDR using checkbox and then click Cancel button. RDR Cancel screen will be displayed

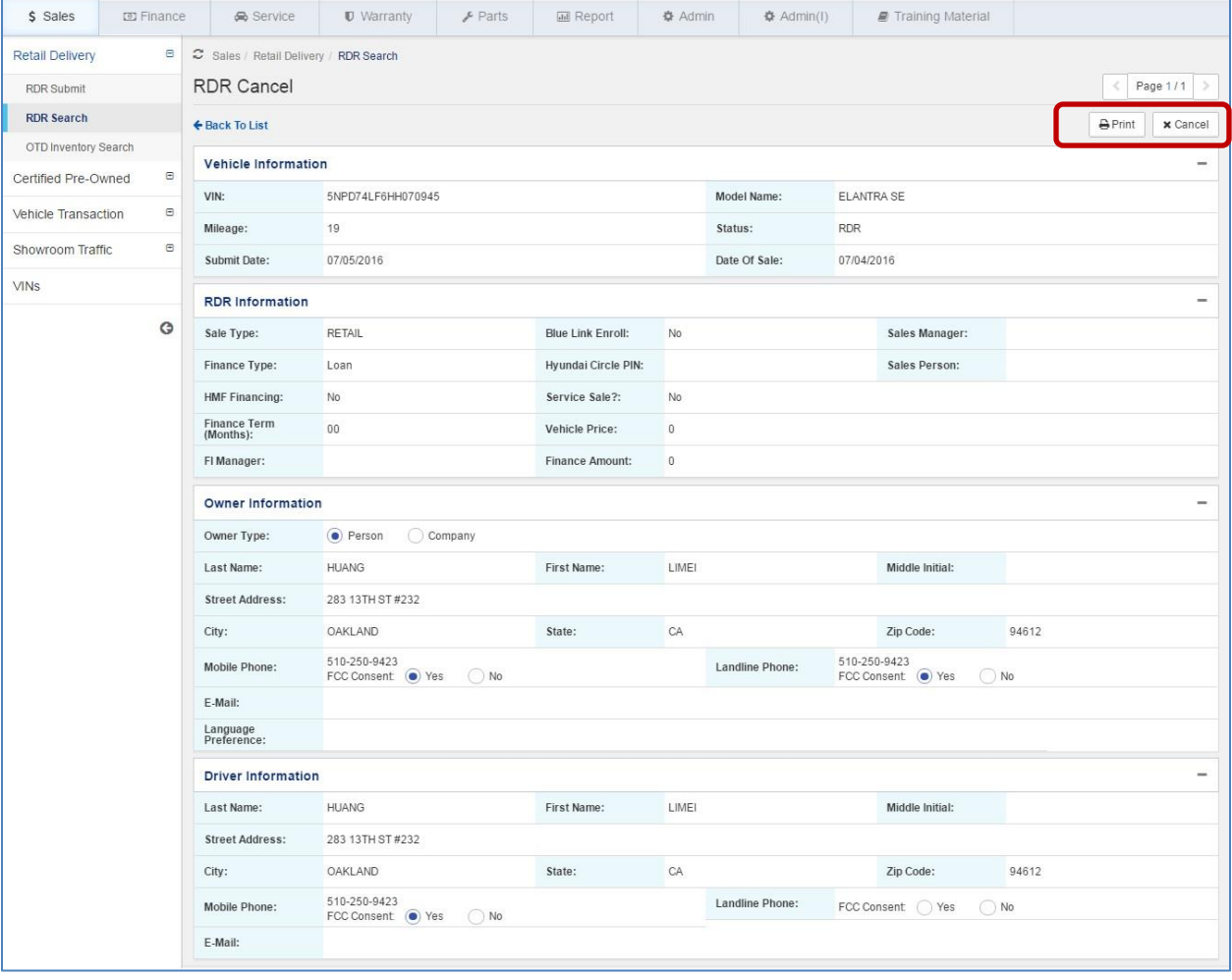

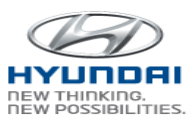

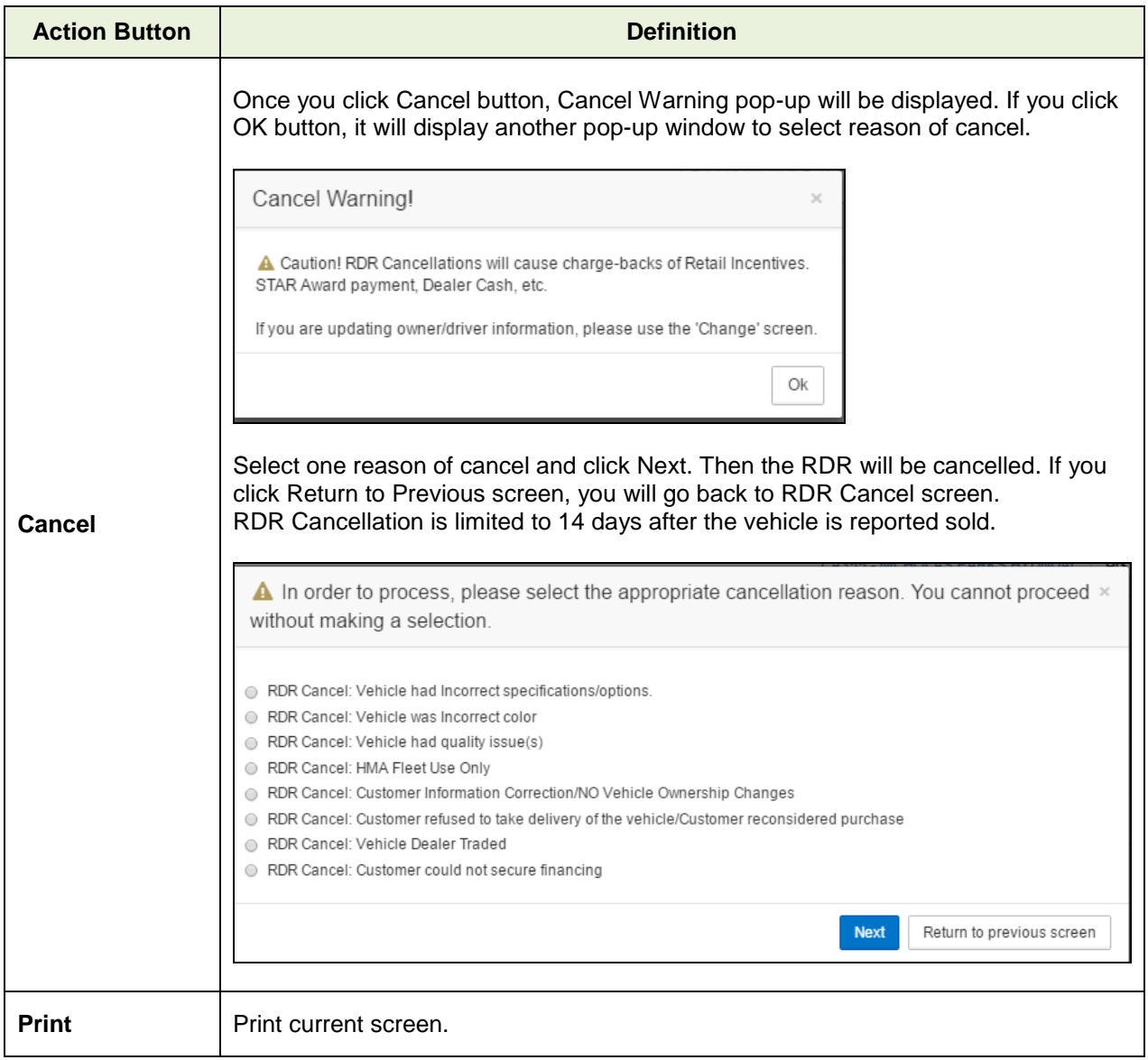

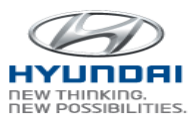

#### <span id="page-18-0"></span>**3.1.3 OTD Inventory Search**

This link will guide you to OTD Inventory Search screen to view dealership's inventory information.

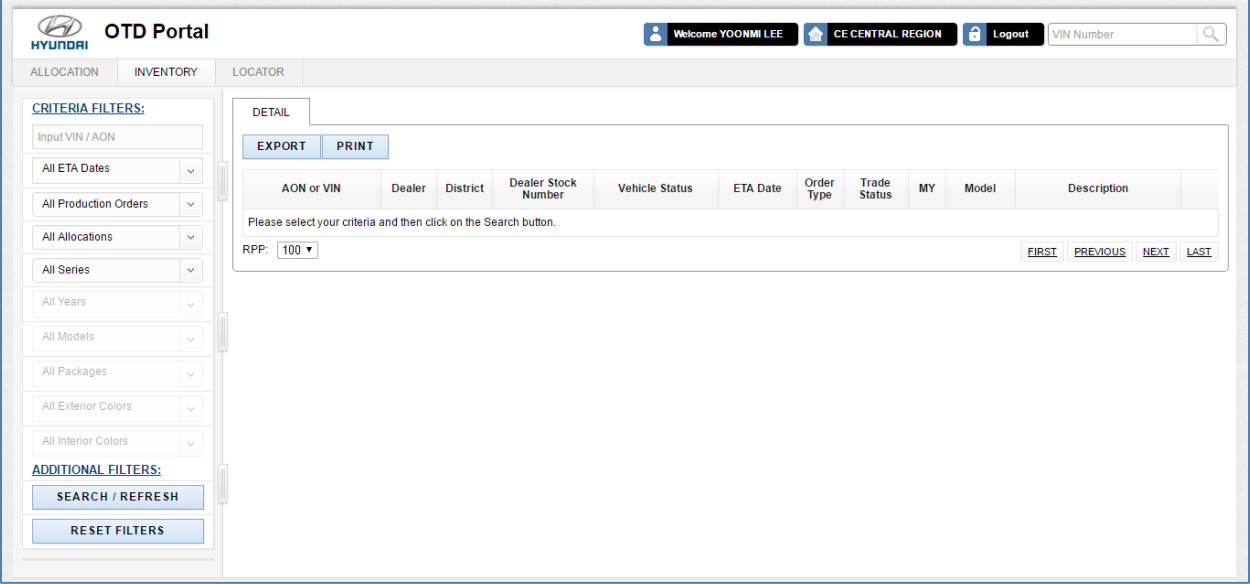

## <span id="page-18-1"></span>**3.2 Certified Pre-Owned**

#### <span id="page-18-2"></span>**3.2.1 CPO RDR Submit**

You can create a new CPO RDR (CPO Retail Delivery Report) and save or submit CPO RDR in this screen. Once you save a CPO RDR, it is saved into WEBDCS with Pending status. Once you submit a CPO RDR, it will be submitted to HMA.

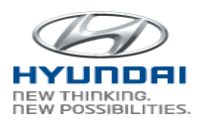

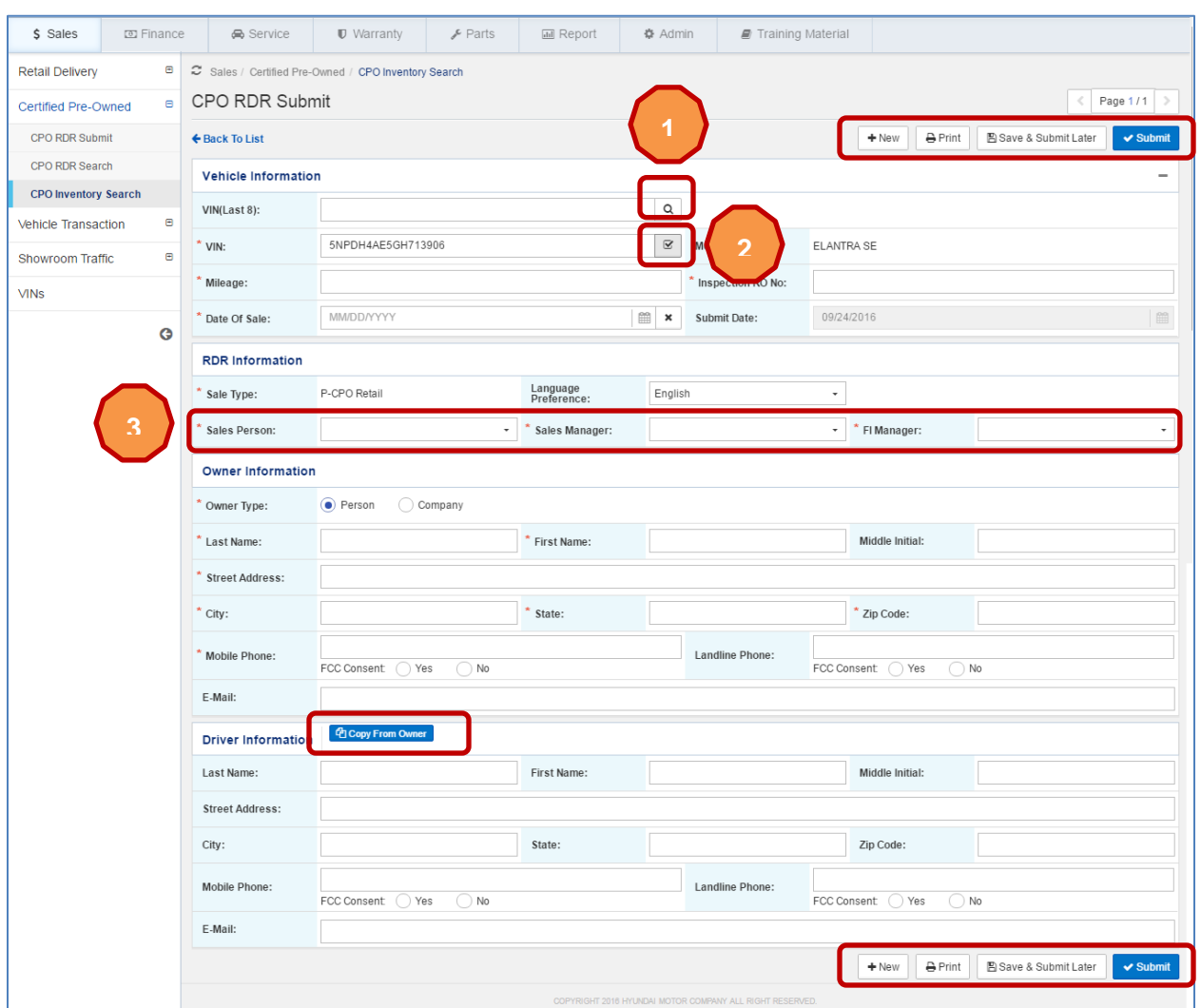

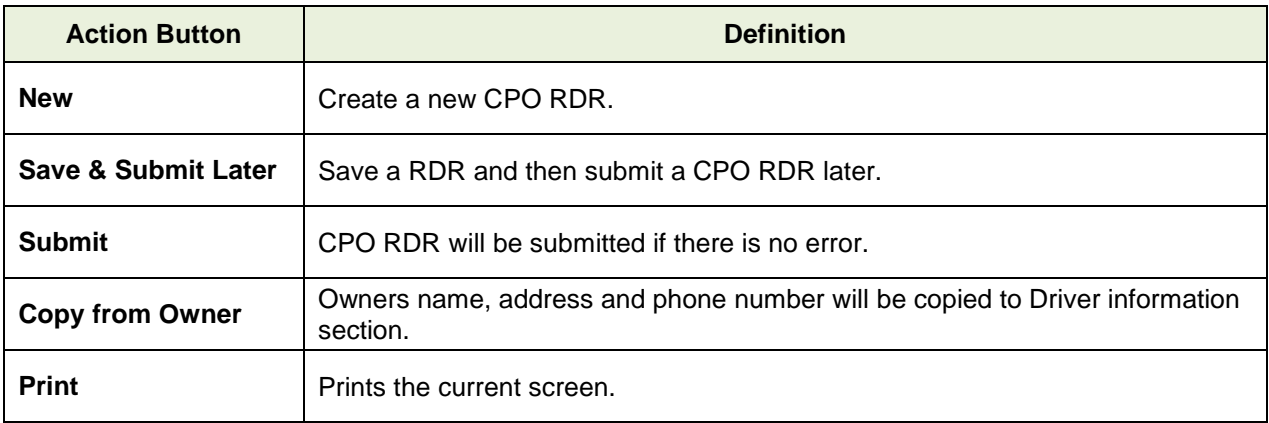

Enter last 8 digits of VIN if you don't remember full VIN and click search icon. If there are multiple VINs that match the last 8 digits, VIN Search pop-up window is displayed. If there is only one VIN, then the VIN is populated in VIN text box.

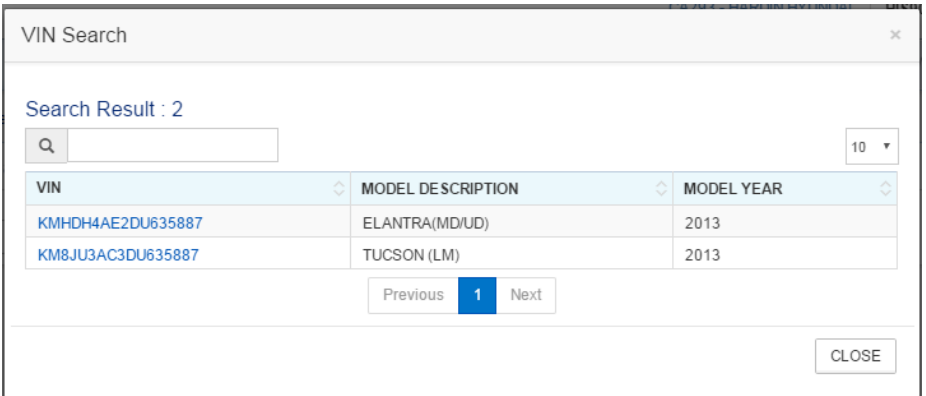

If you entered full VIN in VIN text box or a selected VIN is populated in VIN text box, click  $\binom{2}{3}$  to verify the VIN. If the VIN is valid VIN, then rest of fields will be populated.

Select Sales Person, Sales Manager, and FI Manger in  $\left( 3 \right)$  dropdown box. You will see HOUSEDEAL, last 3 digits of SSN, Last name, and Fisrt Name. **3**

#### <span id="page-20-0"></span>**3.2.2 CPO RDR Search**

You can search CPO RDR by pending or submitted status. You can open pending CPO RDR, which was created from WEBDCS, to modify and submit CPO RDR. Also CPO RDR data can be changed and cancelled under the limited conditions.

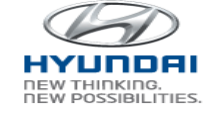

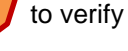

**2**

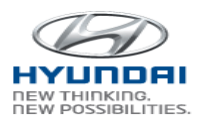

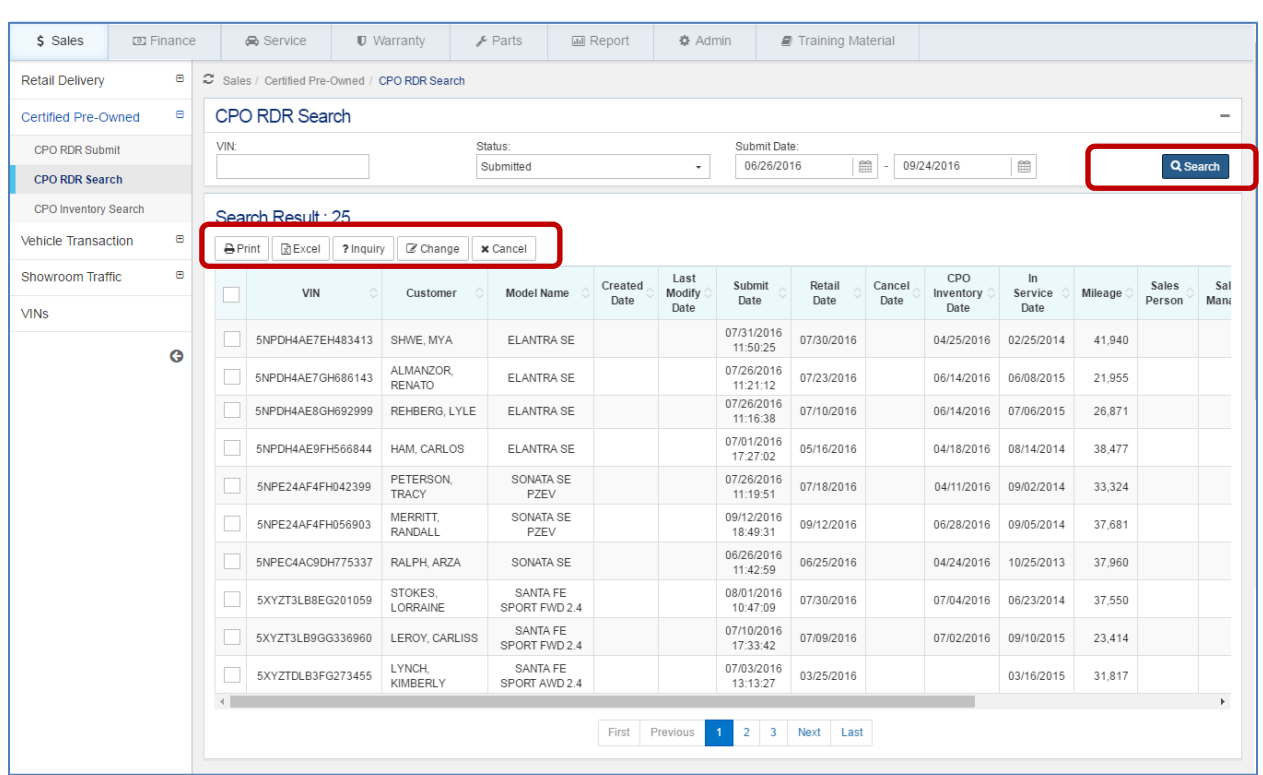

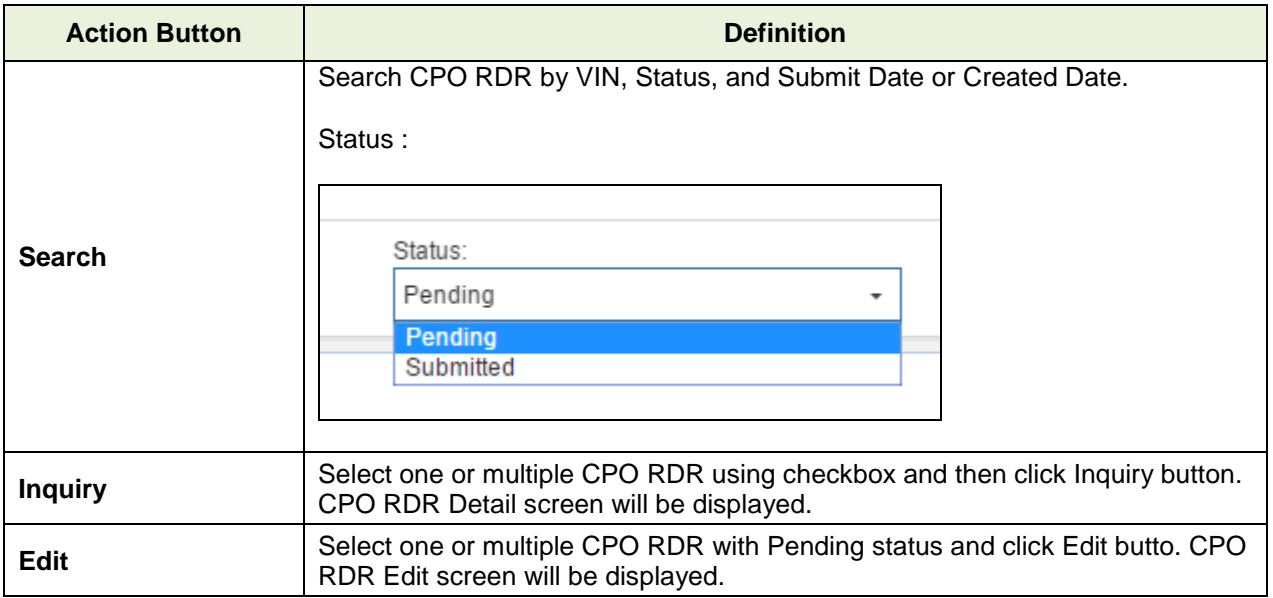

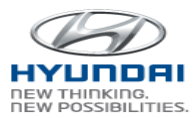

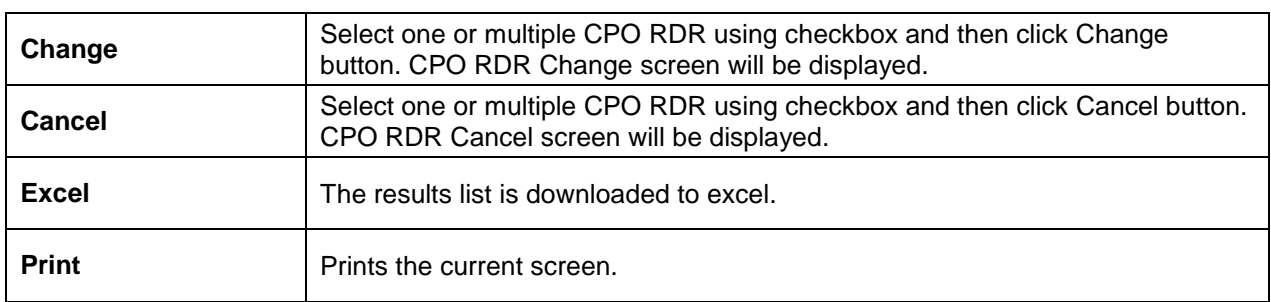

#### CPO RDR Search – Pending status

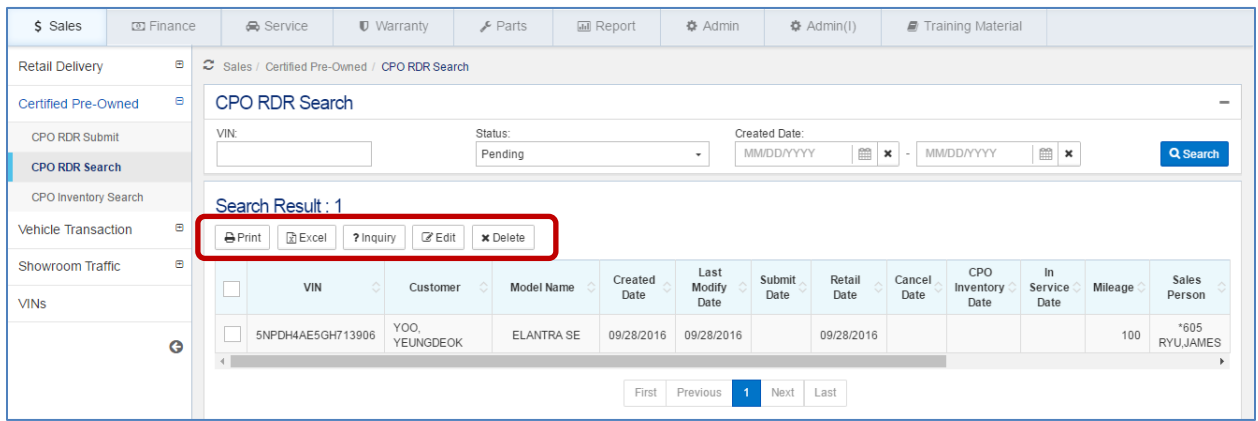

#### CPO RDR Search – Submitted status

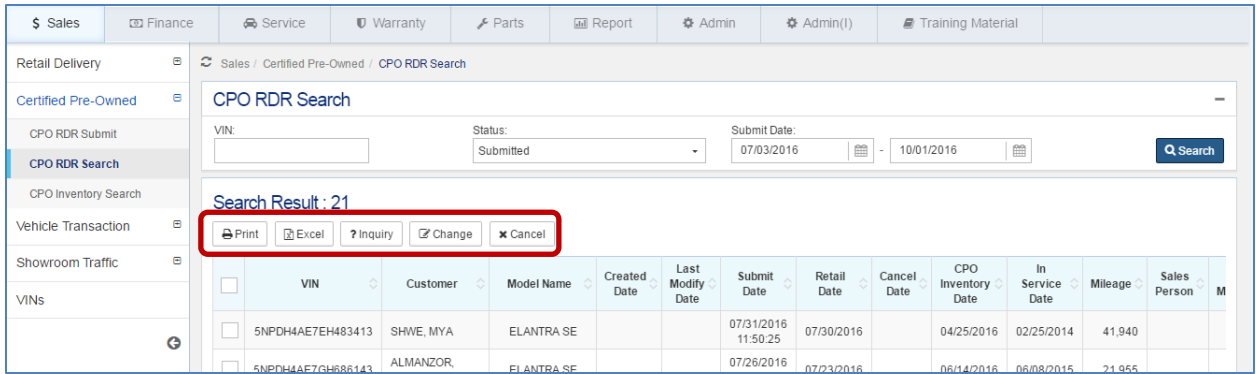

#### **CPO RDR Edit**

Select one or multiple CPO RDR with Pending status and click Edit butto. CPO RDR Edit screen will be displayed.

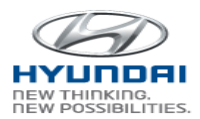

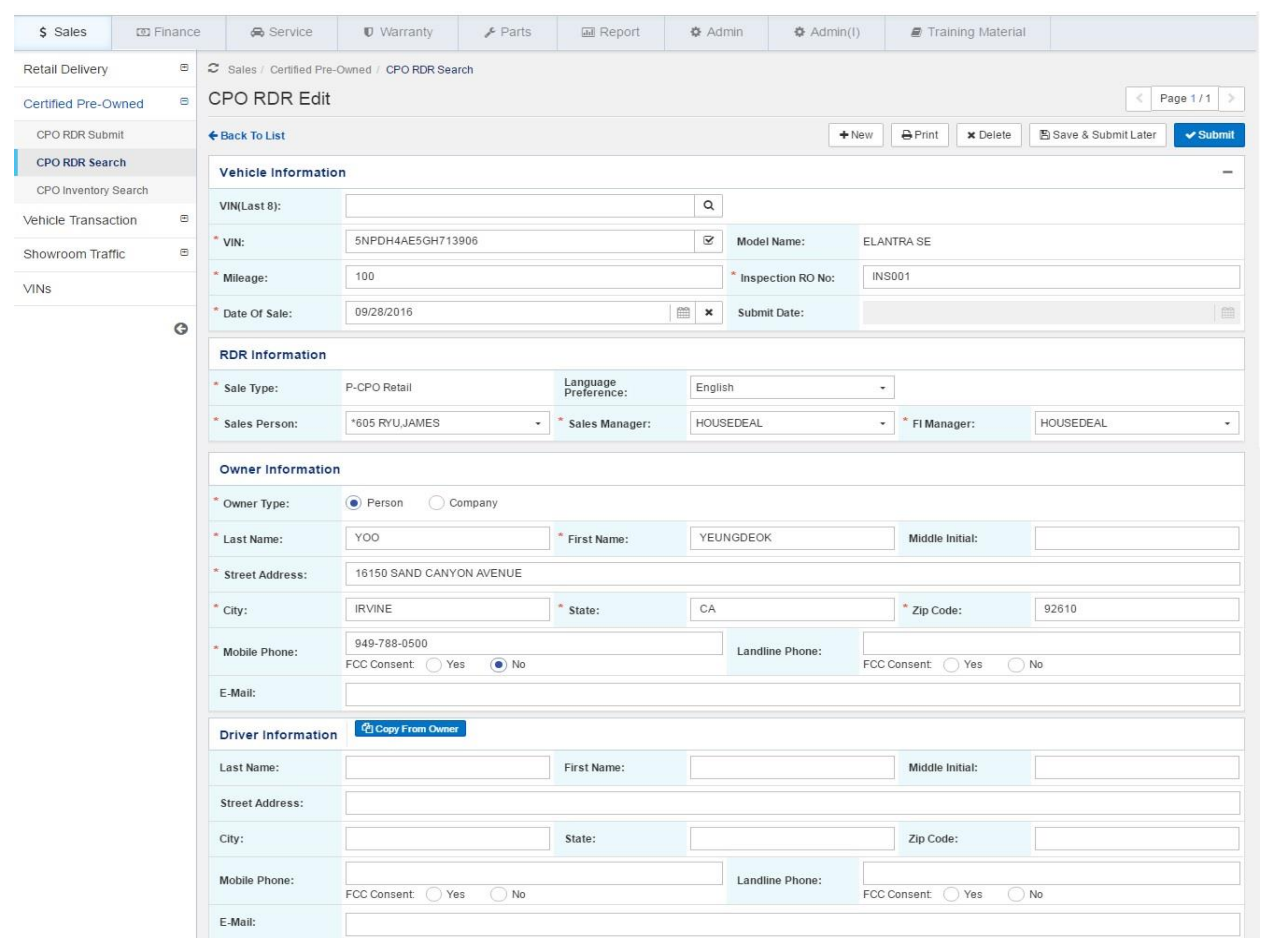

#### **CPO RDR Change**

Select one or multiple CPO RDR using checkbox and then click Change button. CPO RDR Change screen will be displayed.

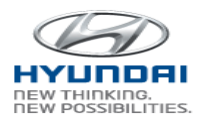

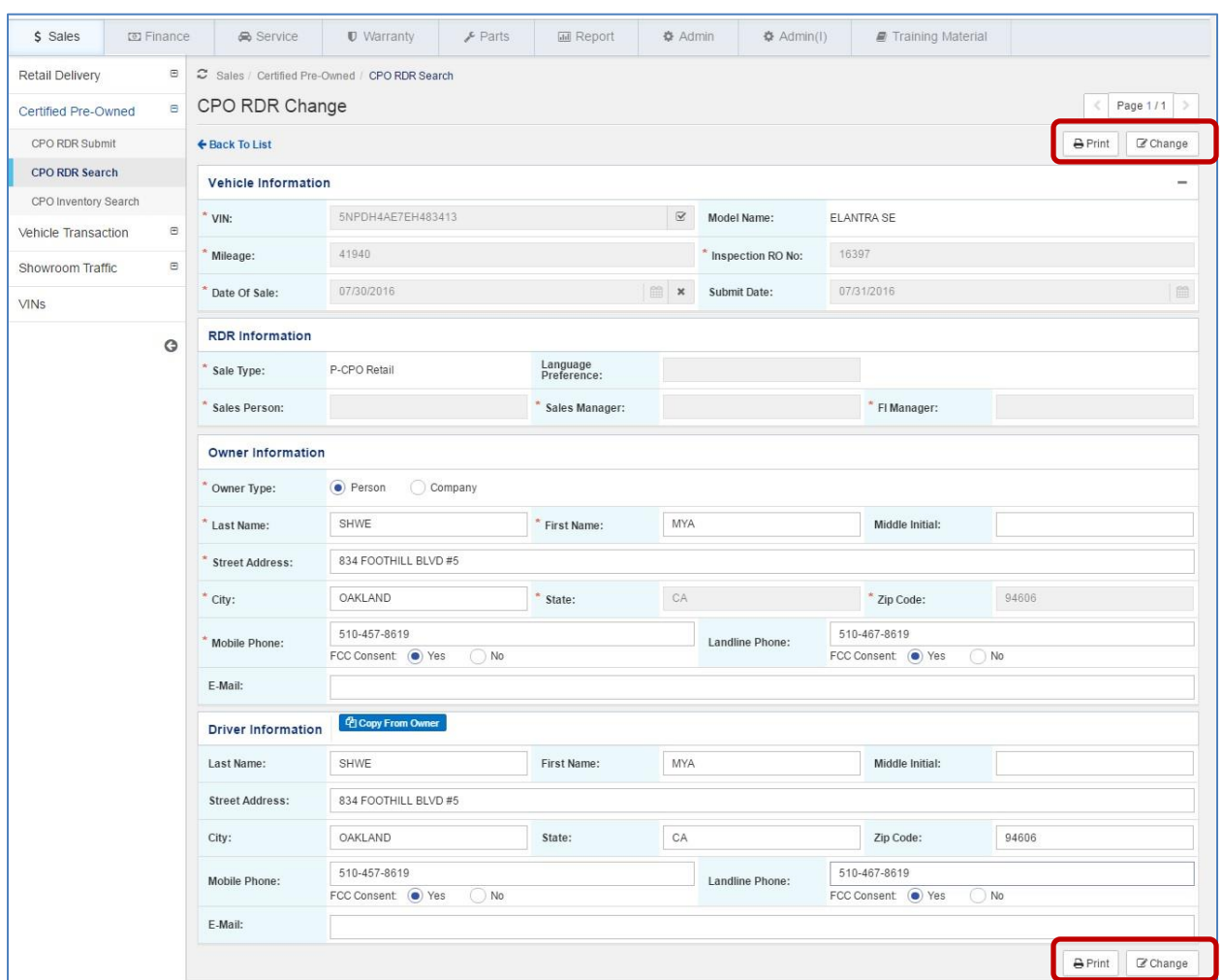

#### **Button Information**

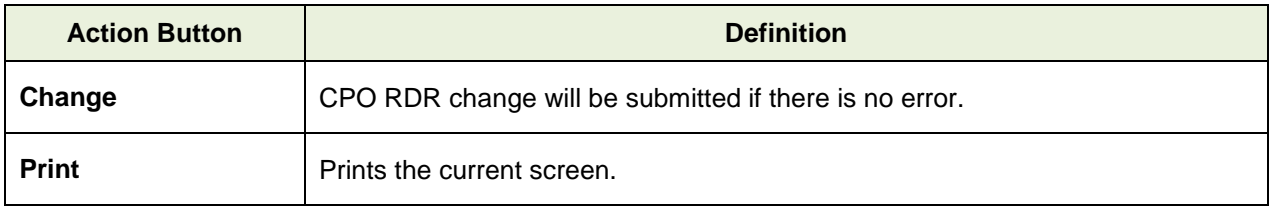

#### **CPO RDR Cancel**

Select one or multiple CPO RDR using checkbox and then click Cancel button. CPO RDR Cancel screen will be displayed

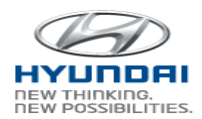

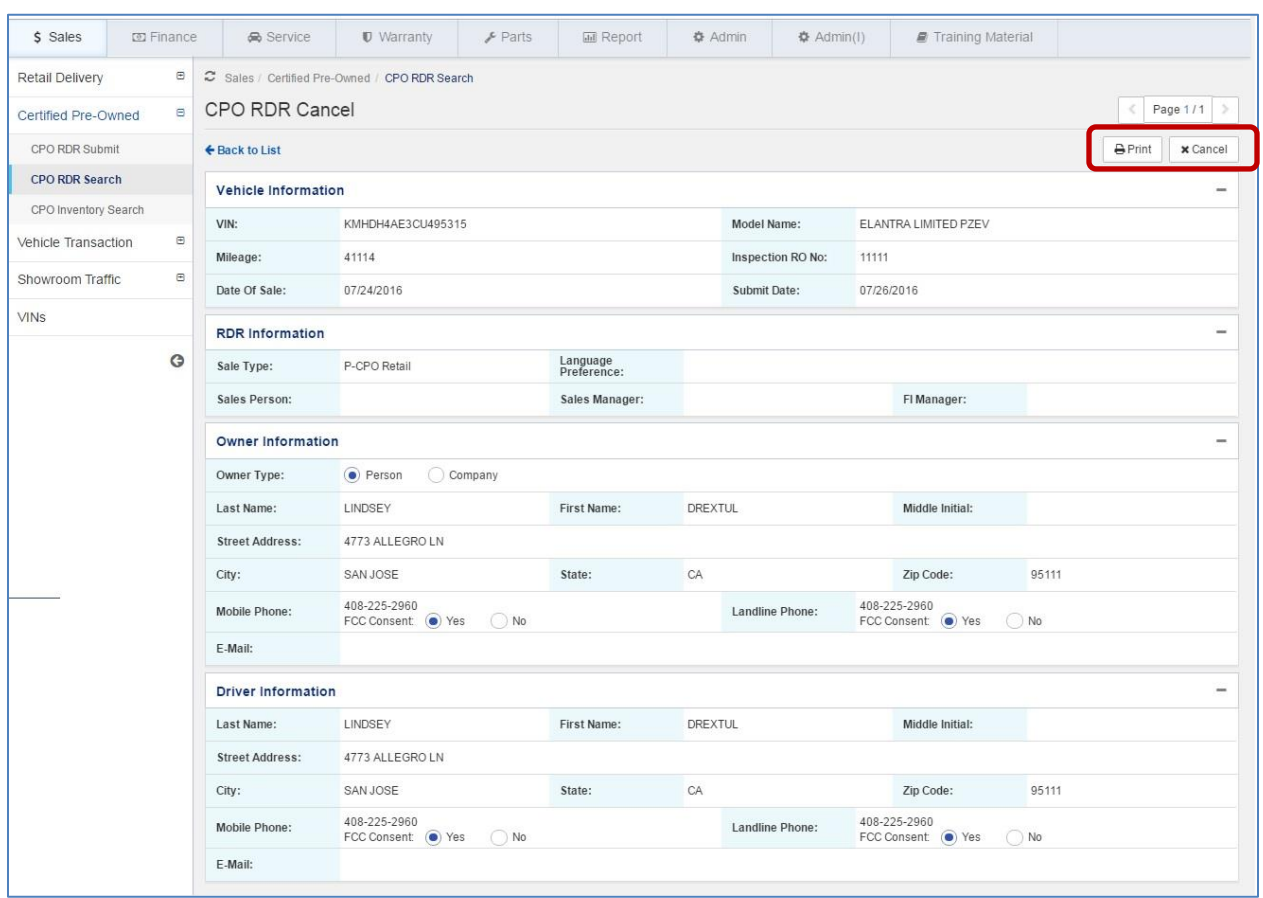

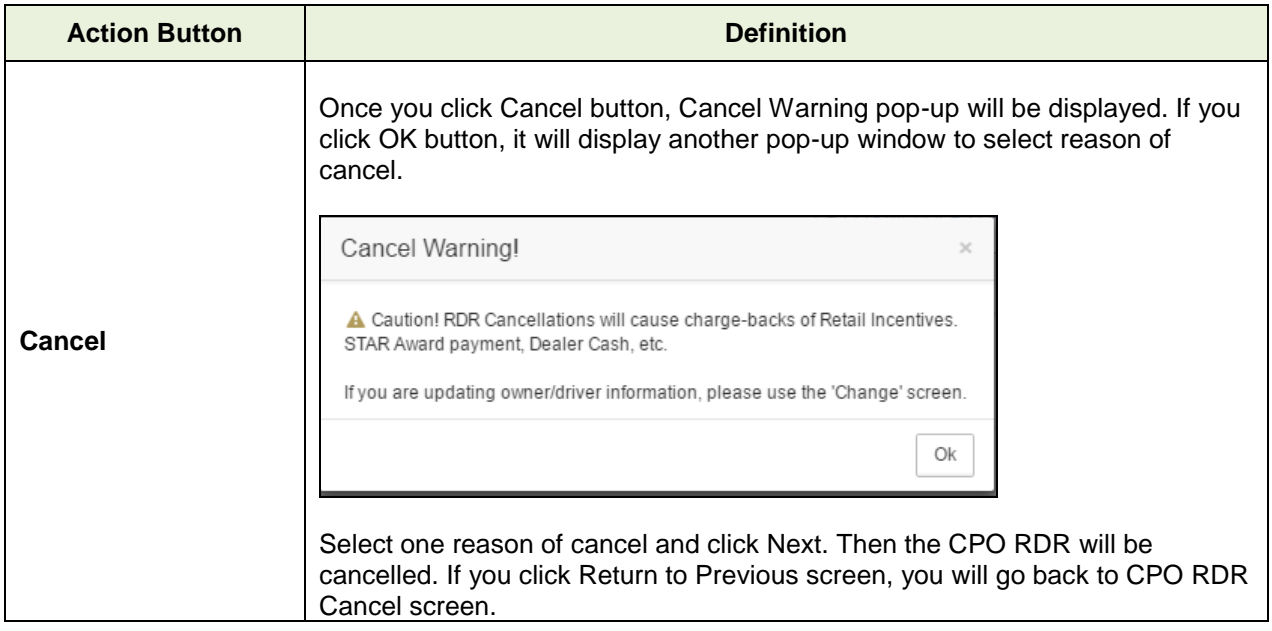

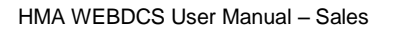

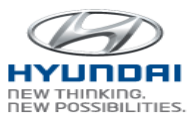

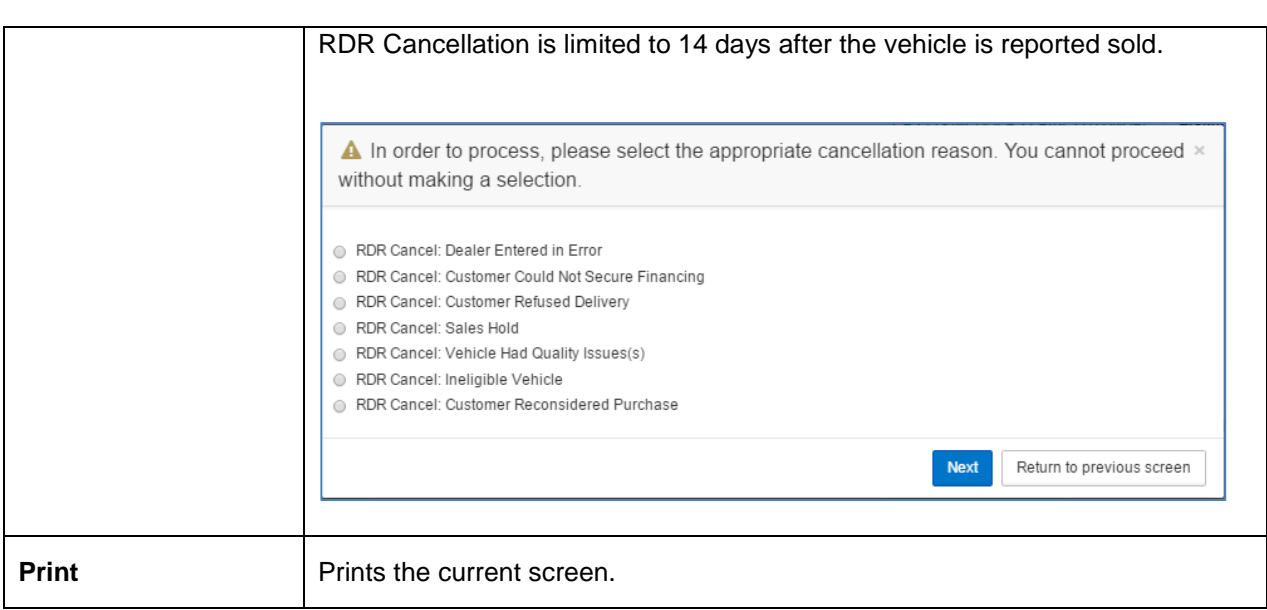

### <span id="page-26-0"></span>**3.2.3 CPO Inventory Search**

You can view dealership's CPO Inventory information.

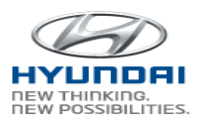

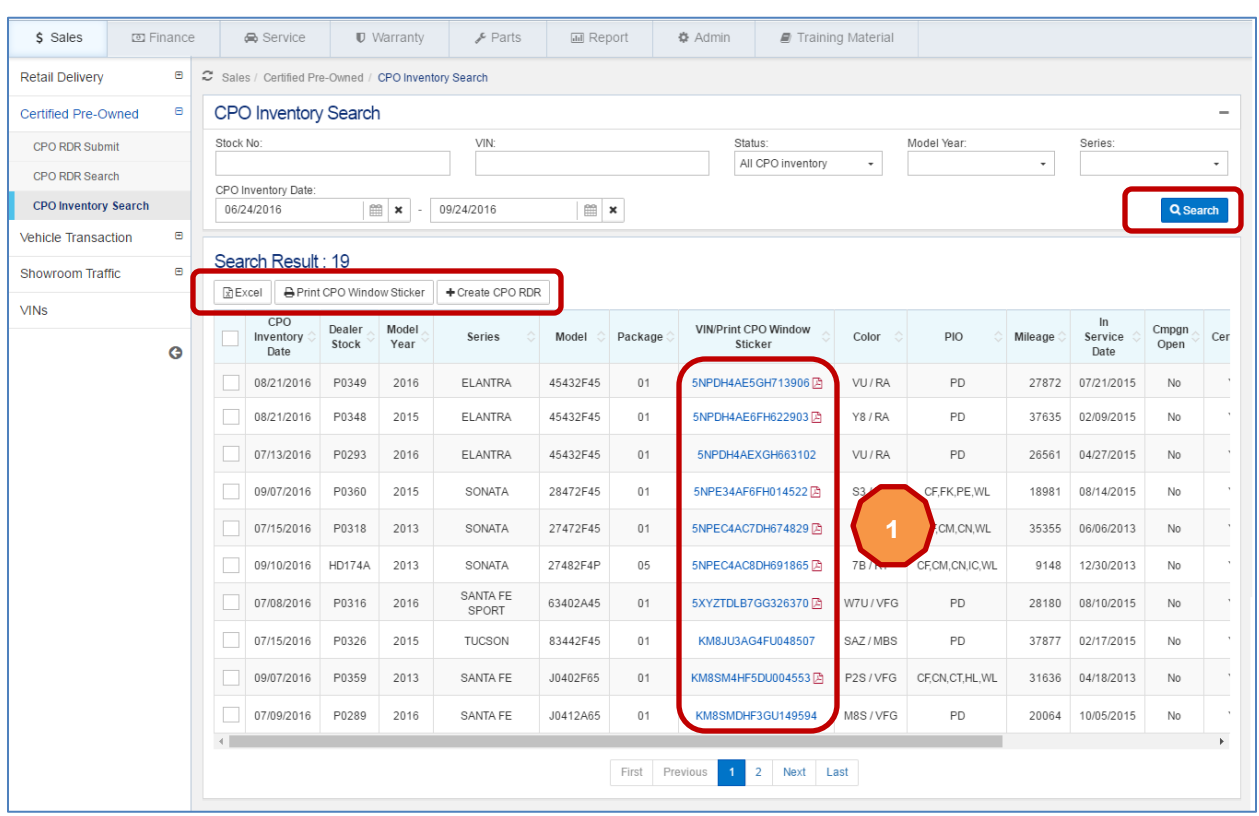

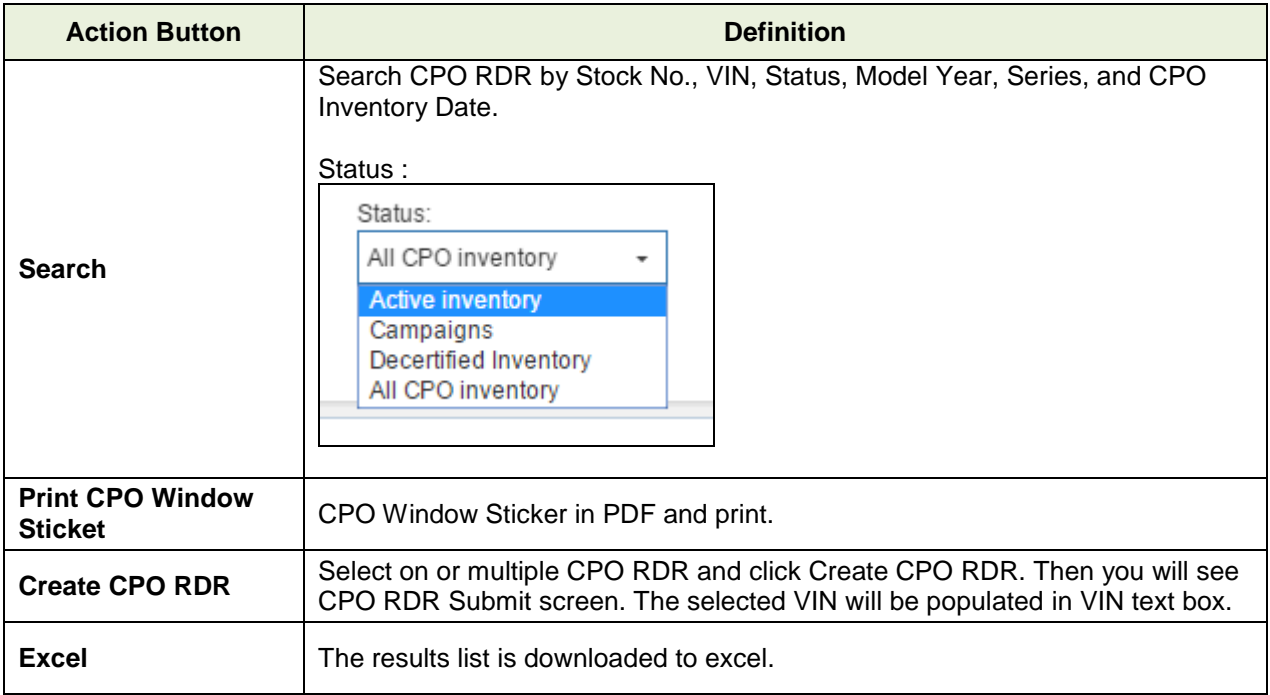

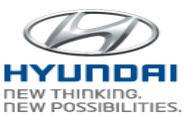

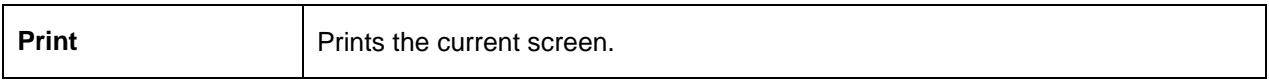

Information screen. To inquire VIN details, click VIN link in 1

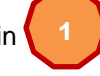

VIN/Print CPO Window Sticker. It will open Vehicle

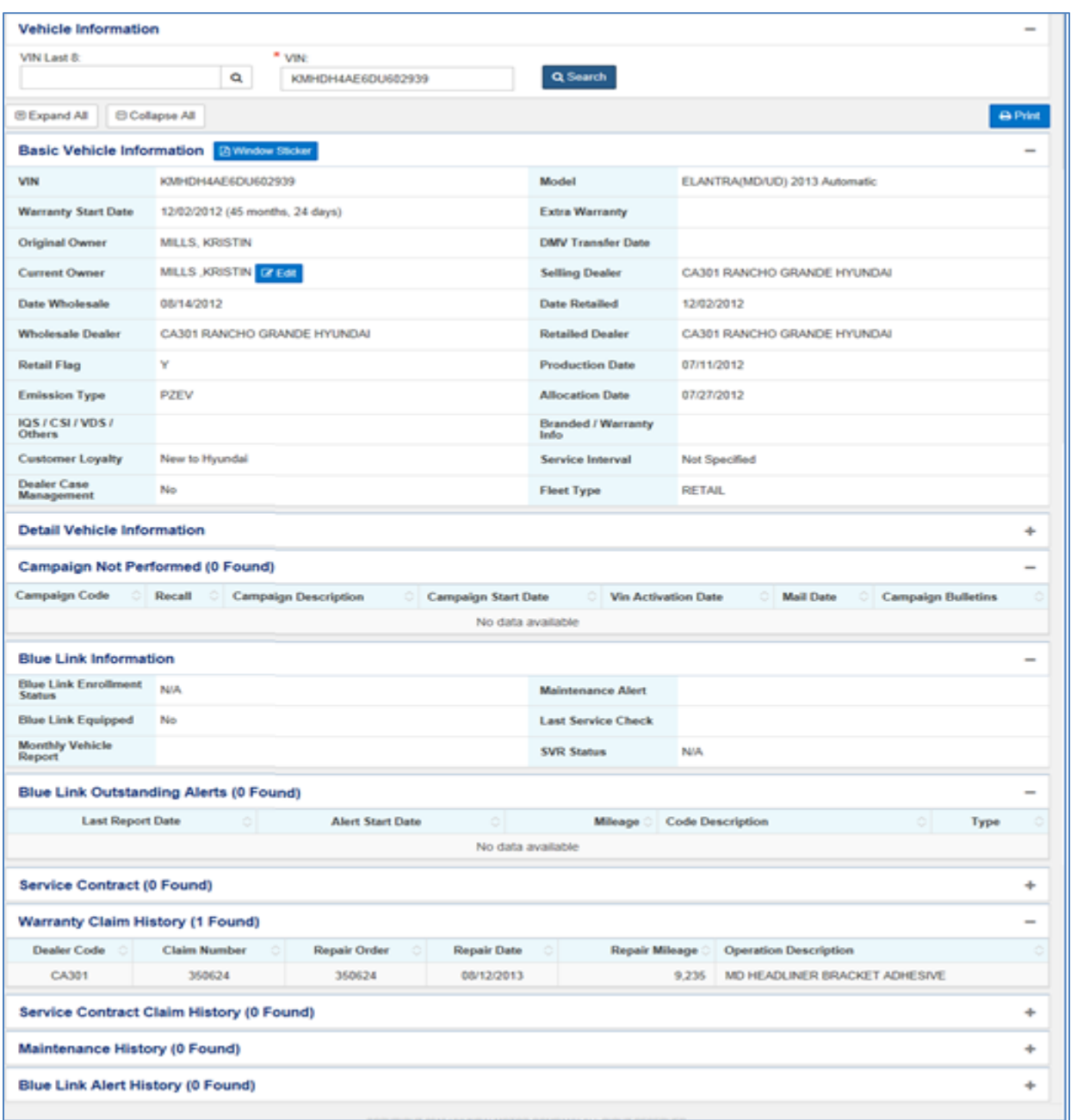

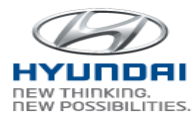

## <span id="page-29-0"></span>**3.3 Vehicle Transaction**

#### <span id="page-29-1"></span>**3.3.1 Dealer Demonstration Vehicle Submit**

You can register an in-stock vehicle as a dealer demonstrator.

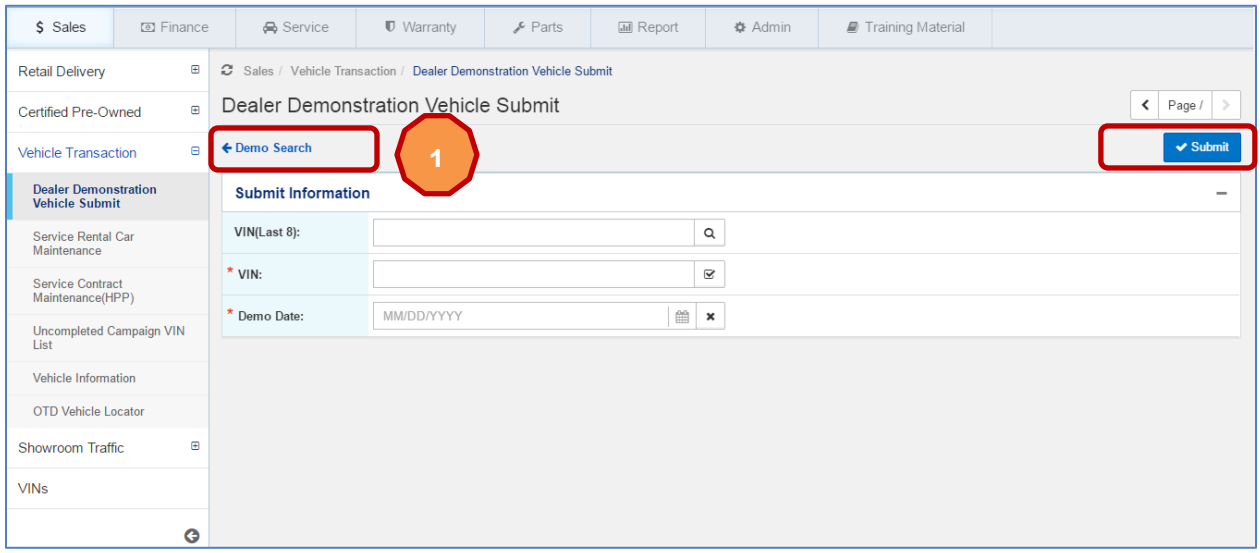

#### **Button Information**

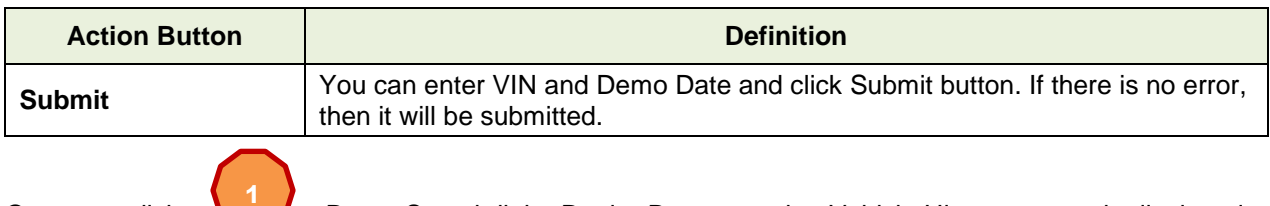

Once you click Demo Search link, Dealer Demonstration Vehicle History screen is displayed. You can search submitted Dealer Demonstration Vehicle by VIN, Status, and Submit Date.

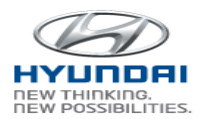

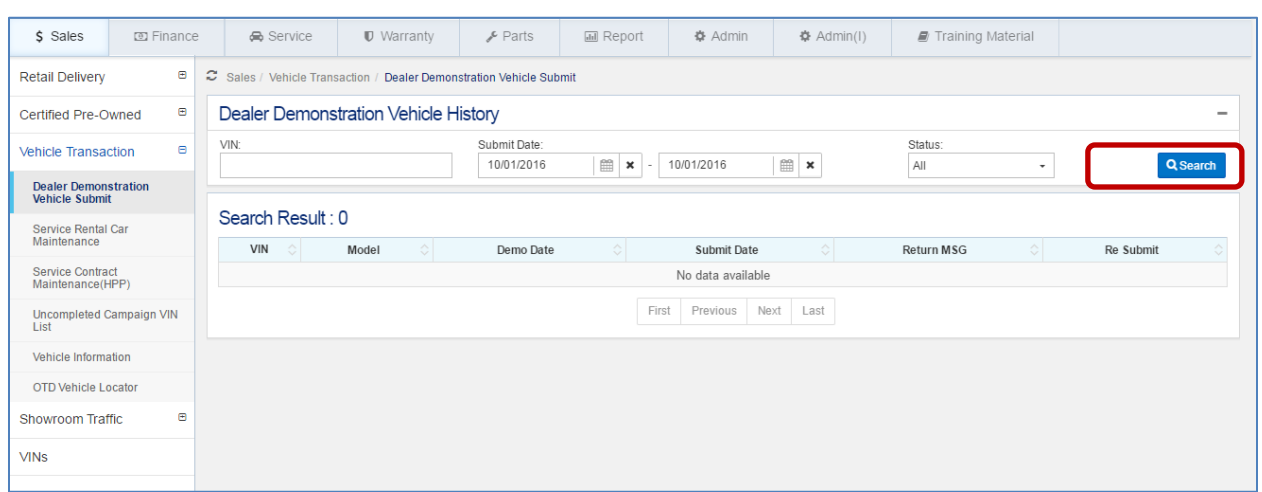

#### **Button Information**

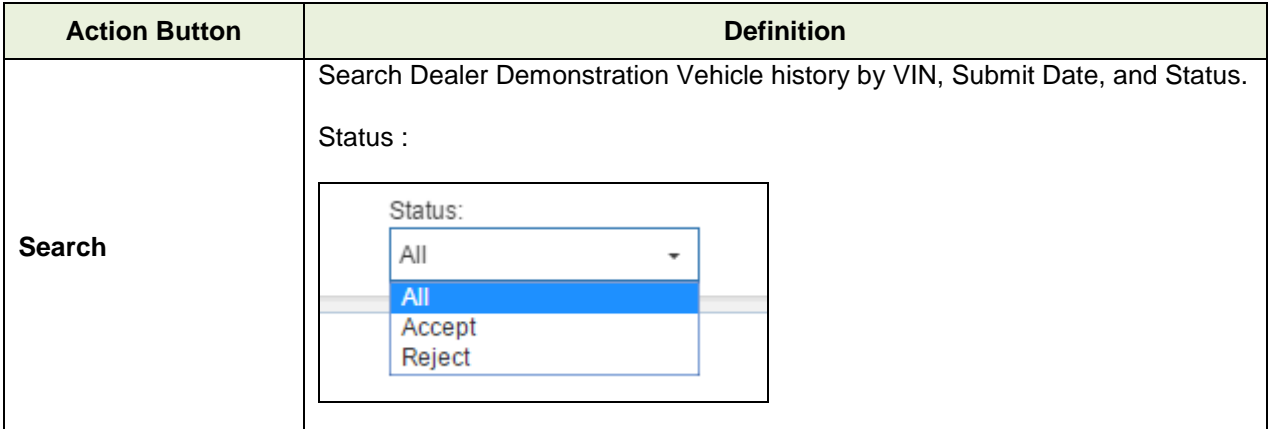

#### <span id="page-30-0"></span>**3.3.2 Service Rental Car Maintenance**

 You can search Service Rental Car by Active, Inactive, VIN, and SRC program. The result list includes VIN and program details.

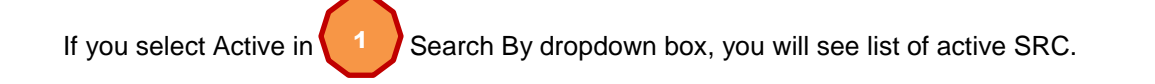

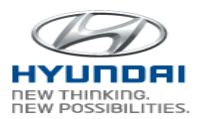

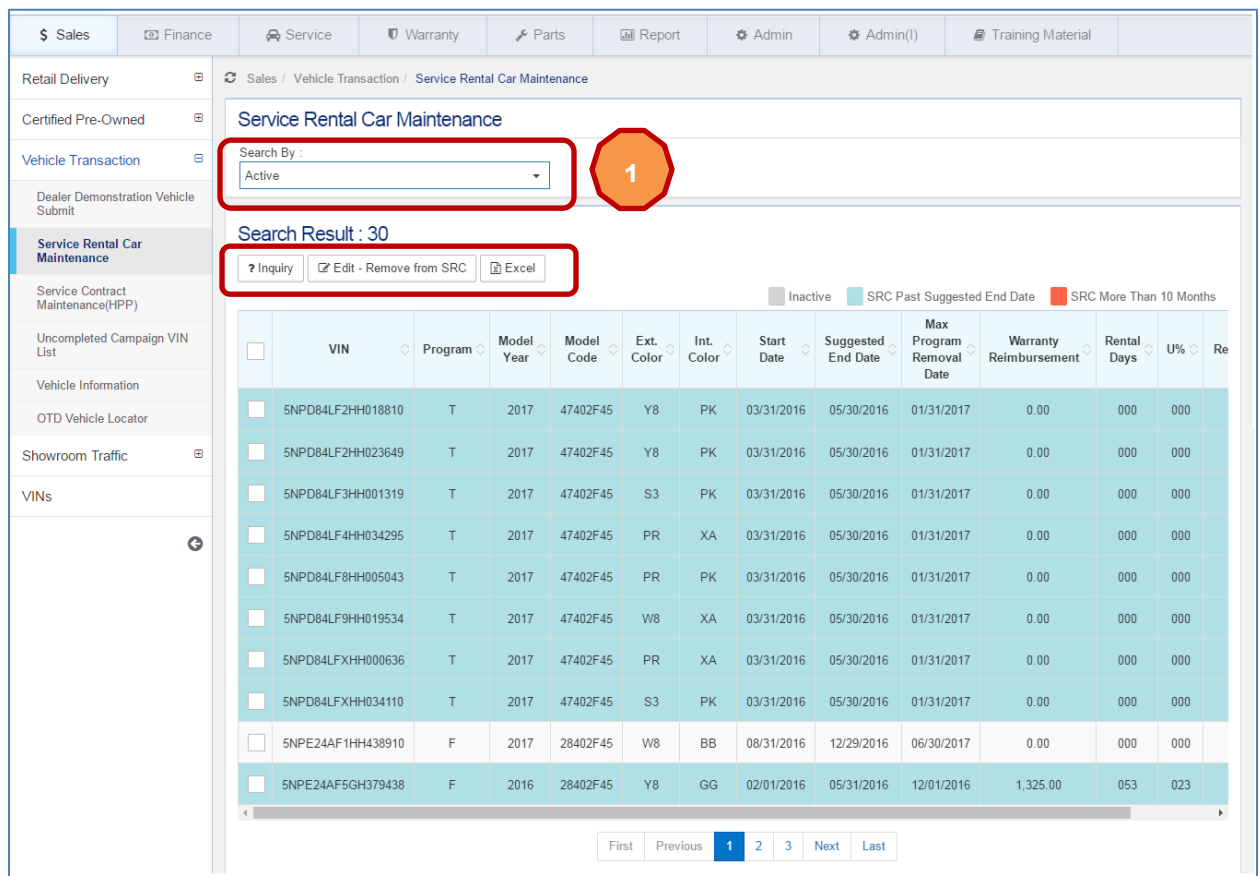

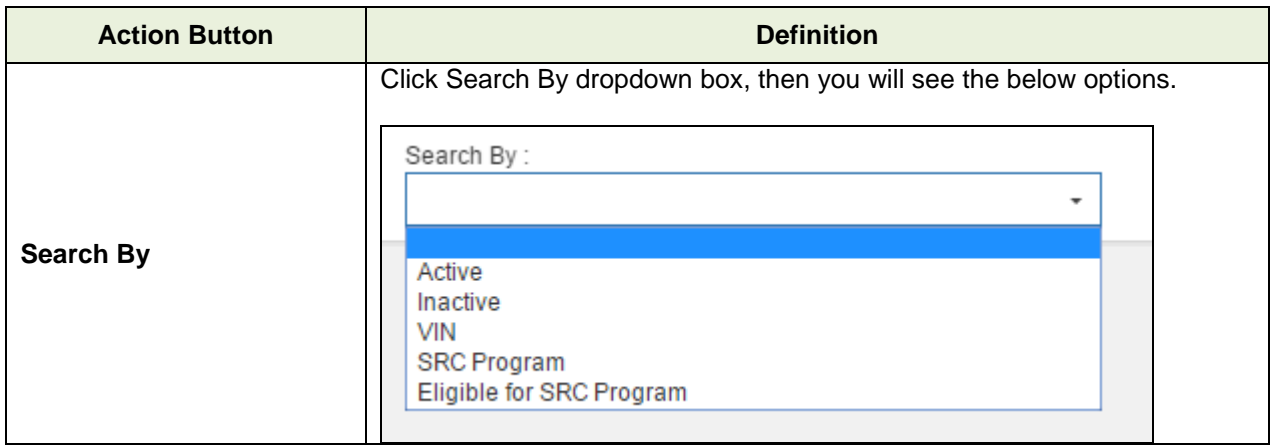

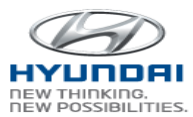

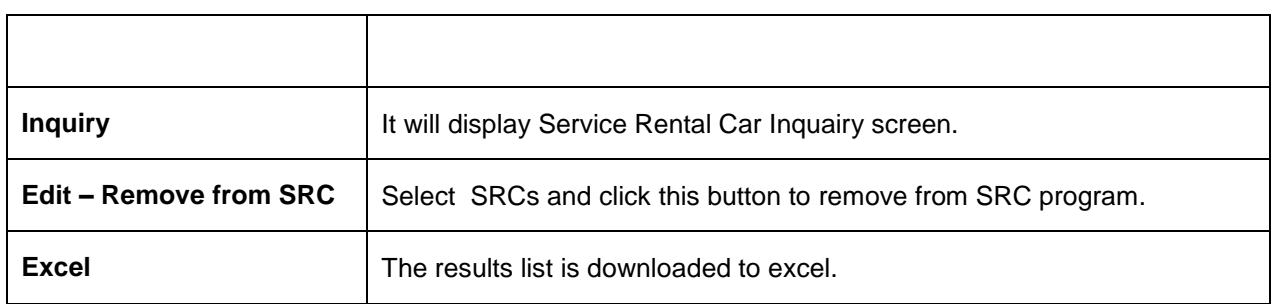

Select SRCs and click Inquiry button. Then you will see Service Rental Car Inquairy screen.

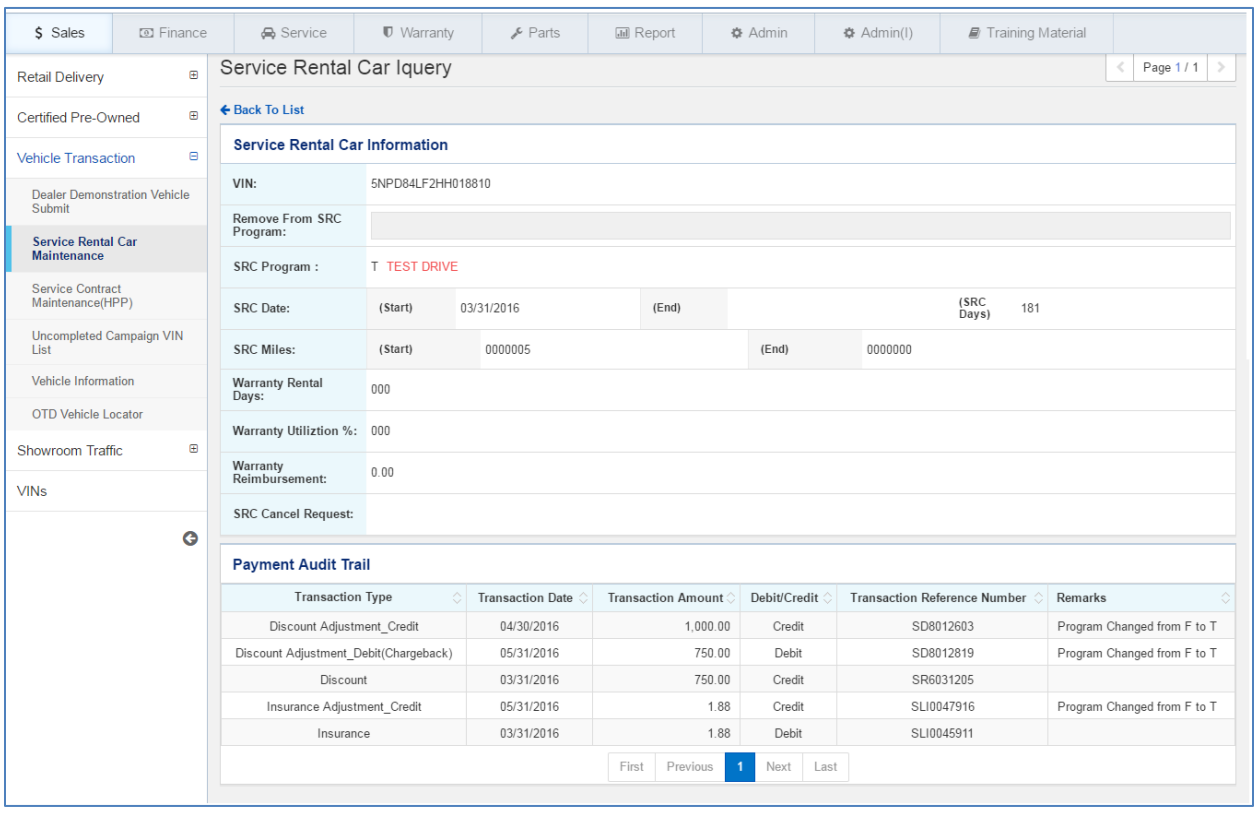

 Select active SRCs and click Edit – Remove from SRC button. You will see Remove from Service Rental Car screen.

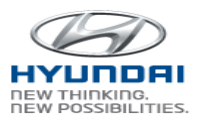

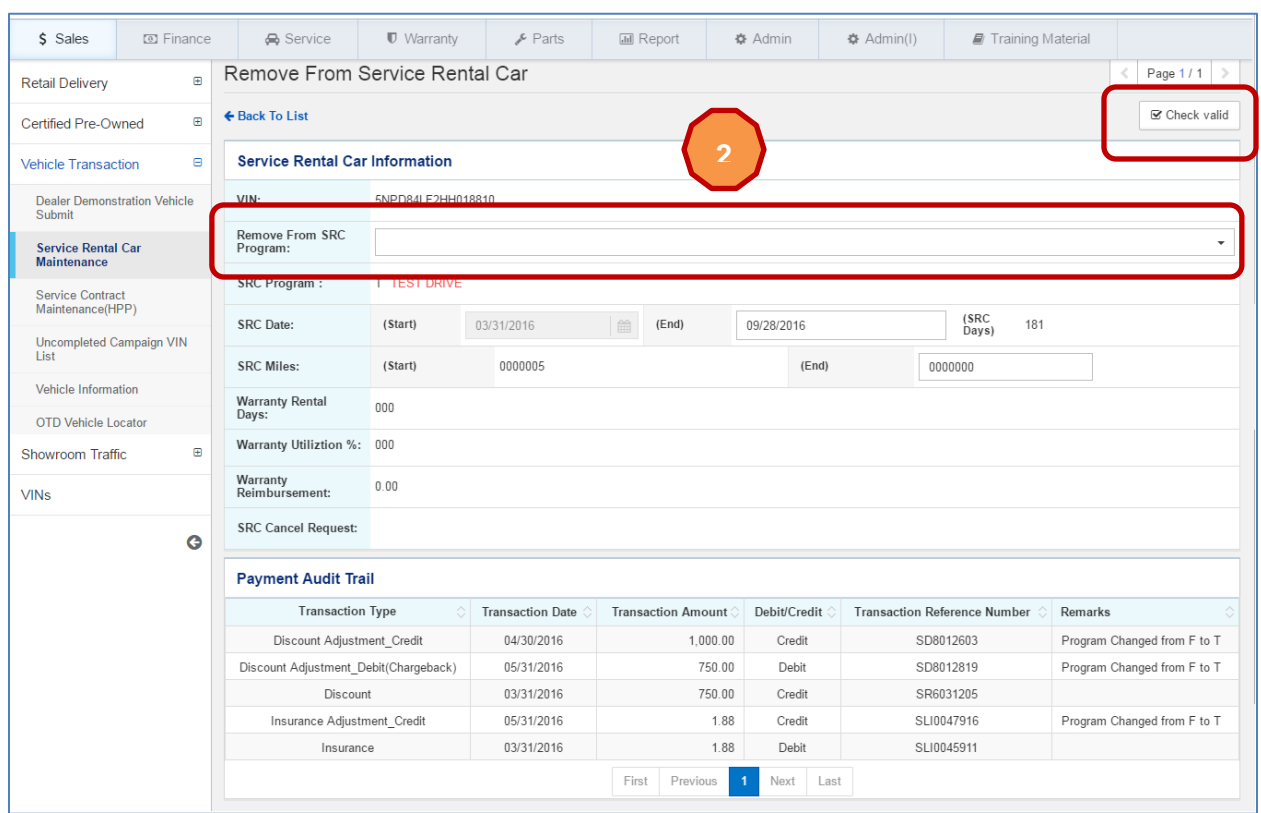

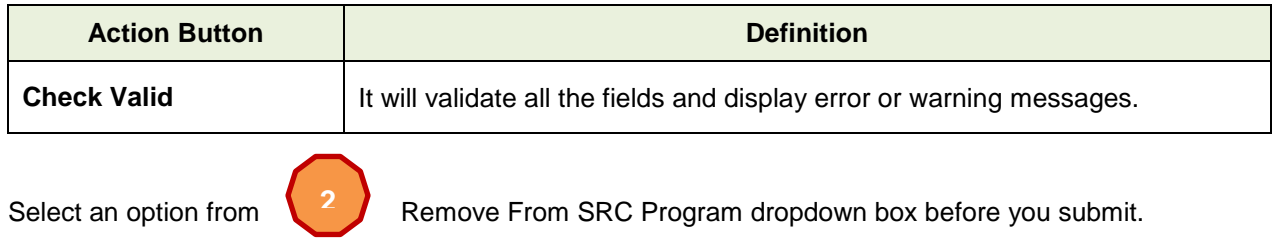

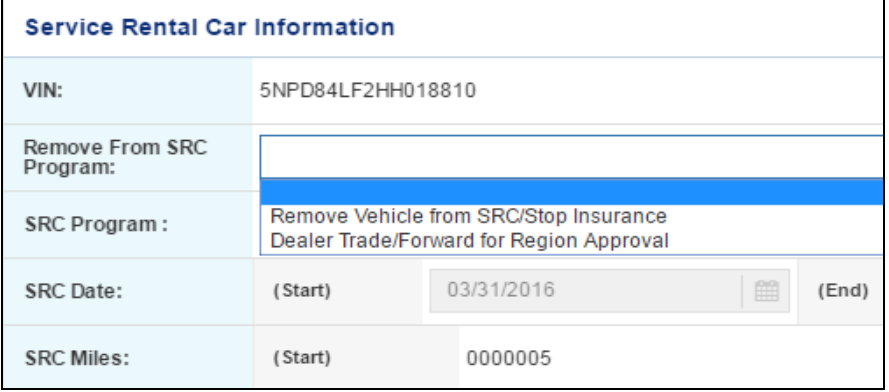

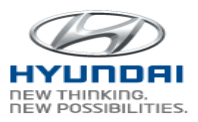

If you select Inactive in Search By dropdown box, you will see list of inactive SRC.

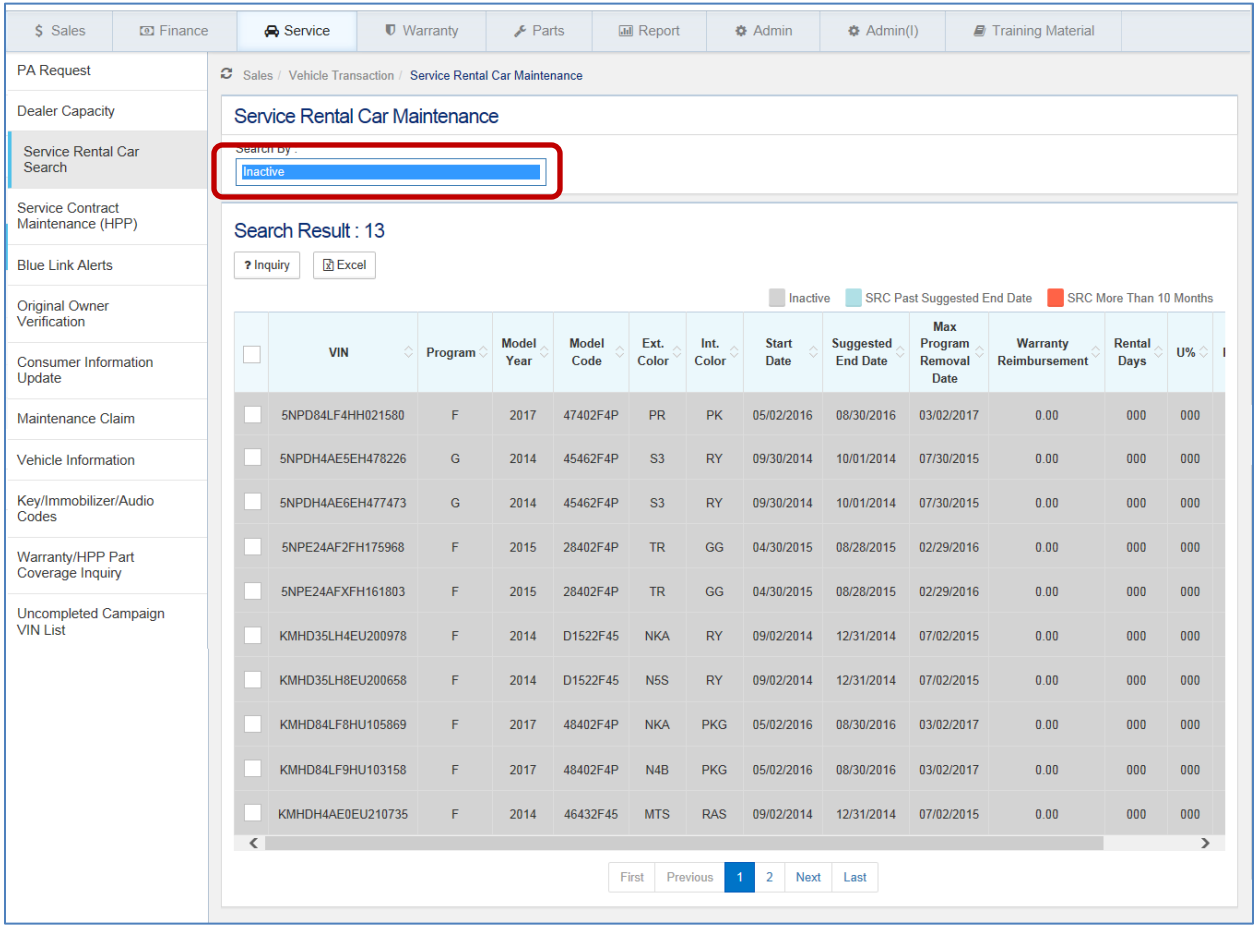

#### <span id="page-34-0"></span>**3.3.3 Service Contract Maintenance (HPP)**

User can search Service Contract information by Name, VIN, Selling dealer, and Contract number. The result list includes VIN's service contract information.

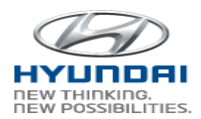

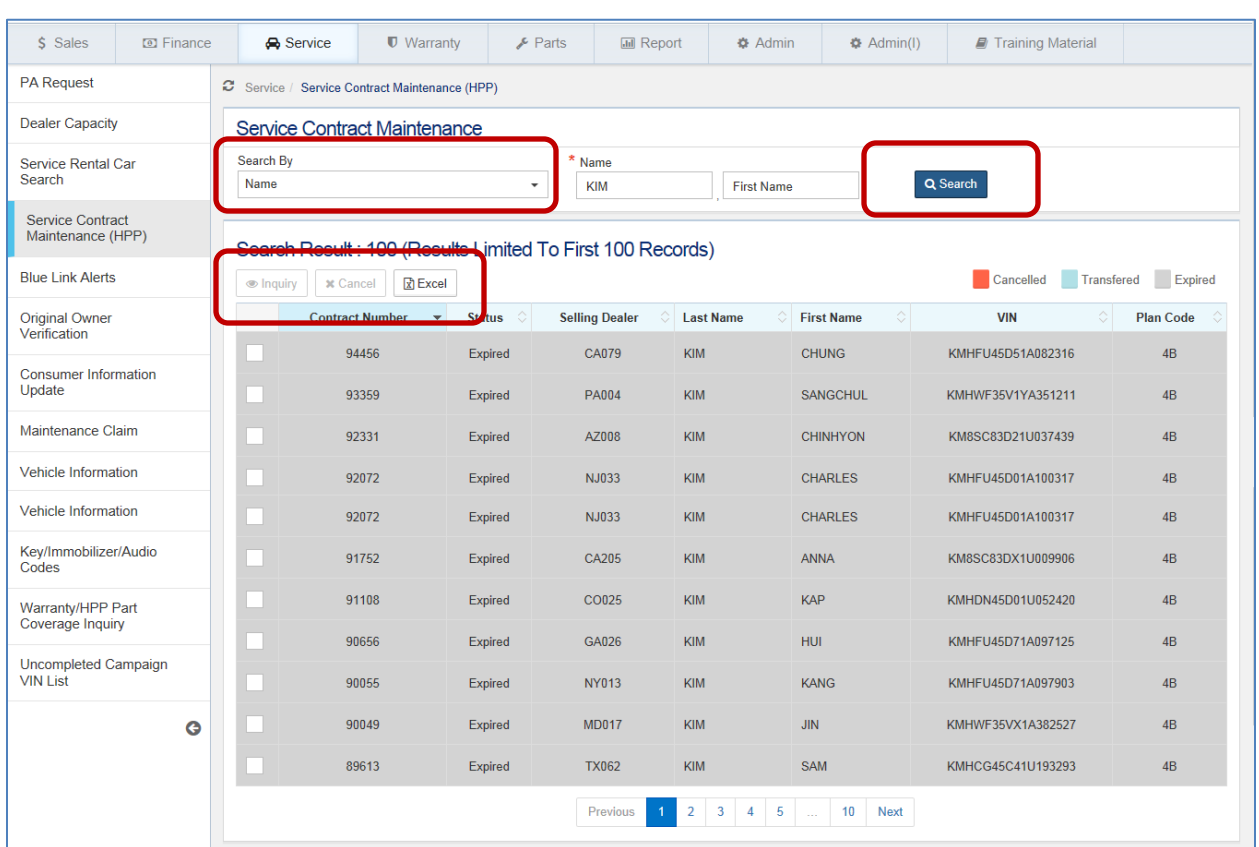

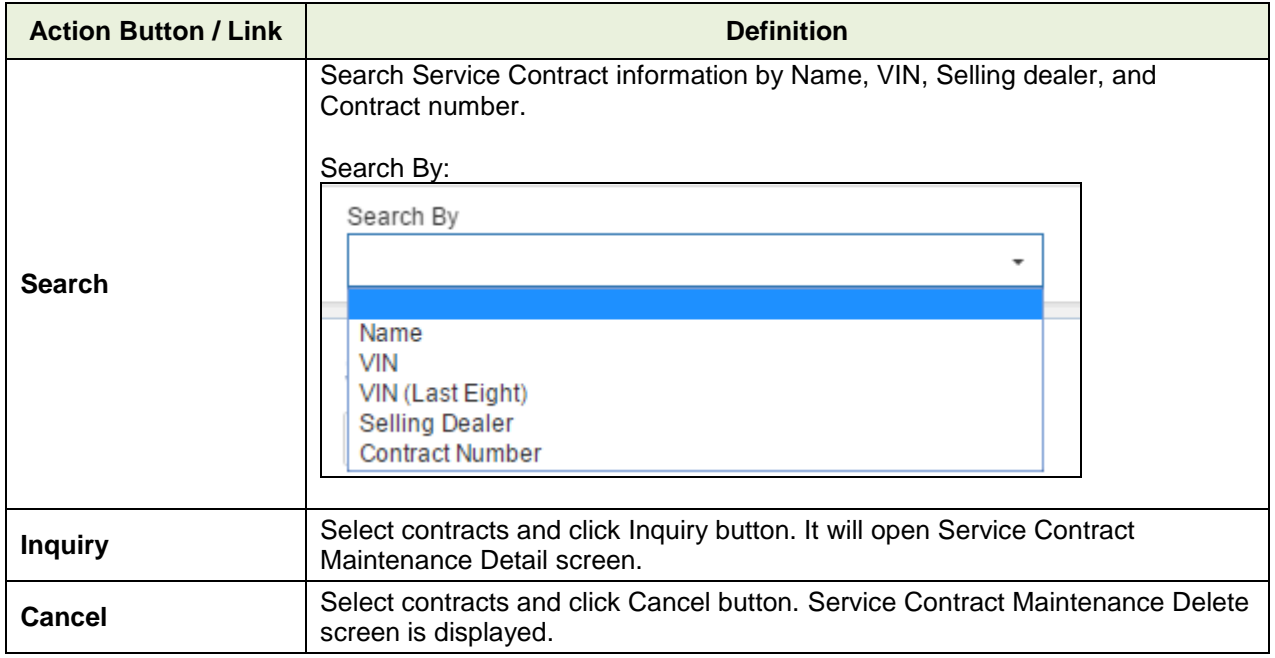

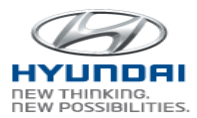

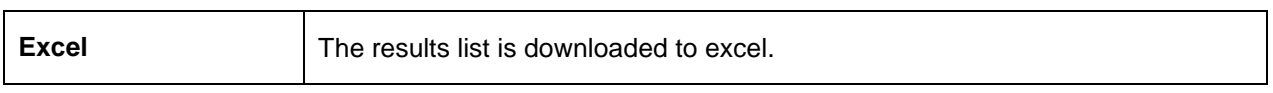

#### Select service contracts and click Inquiry button. It will open Service Contract Maintenance Detail screen**.**

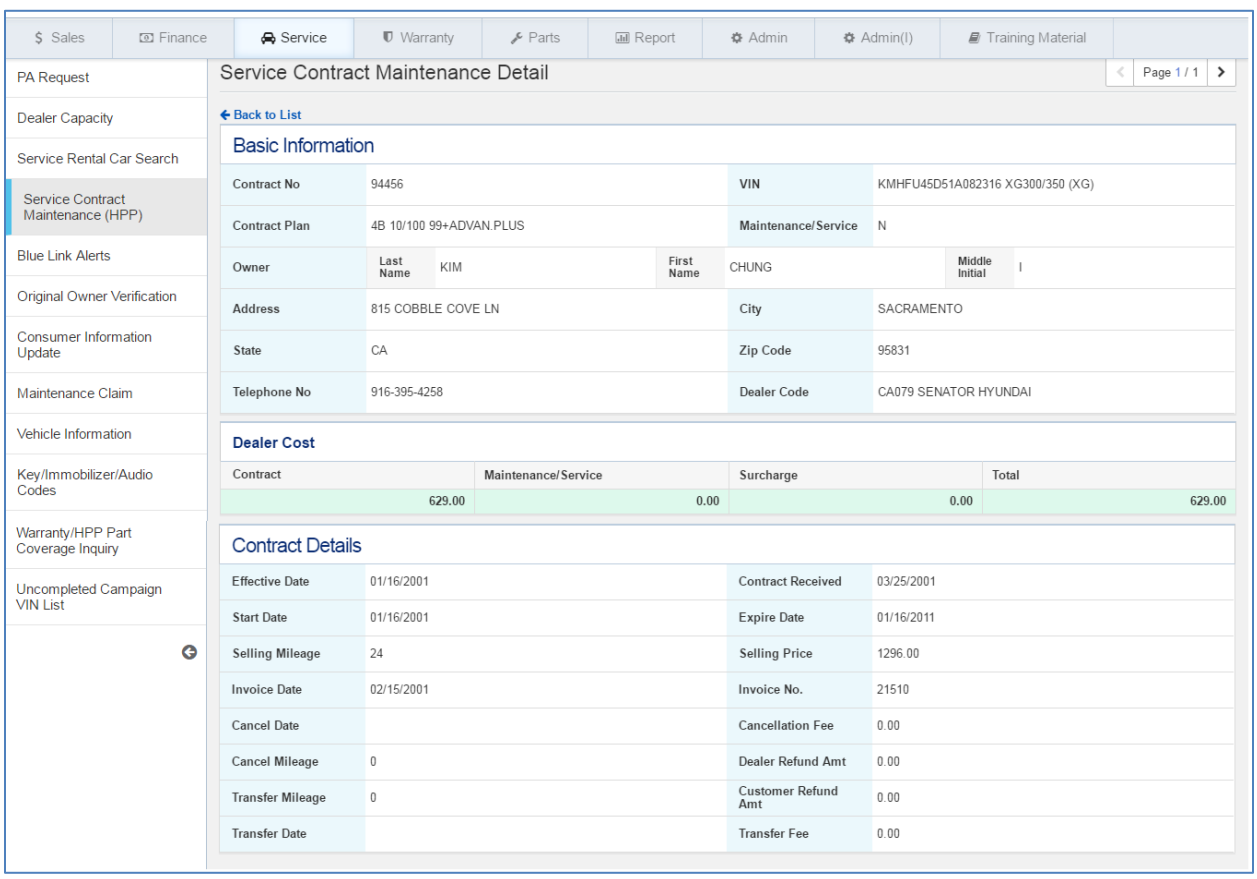

#### <span id="page-36-0"></span>**3.3.4 Uncompleted Campaign VIN List**

You can search uncompleted campaign information by campaign number, VIN, Model year, and Model. The result list includes VIN's campaign information.

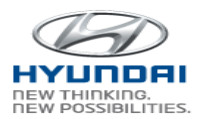

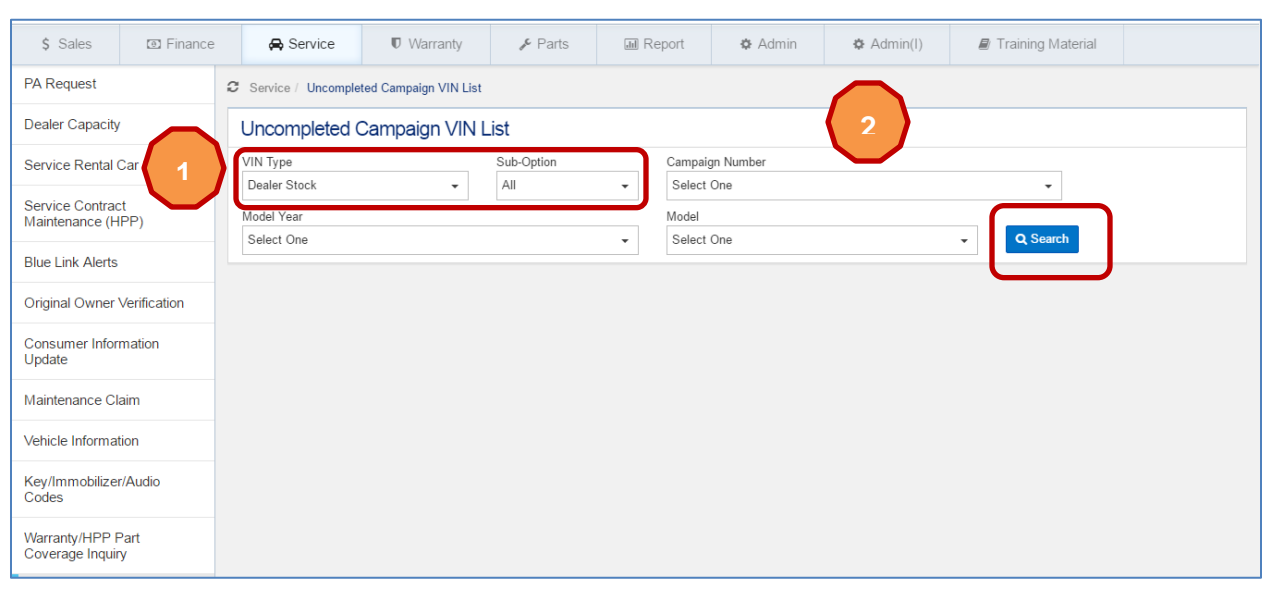

If you select Dealer Stock in Vin Type, you will see sub-options as below.

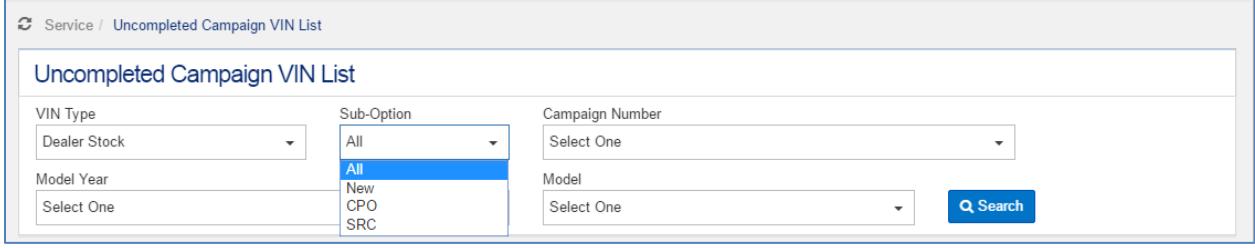

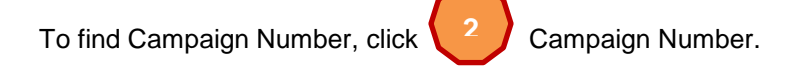

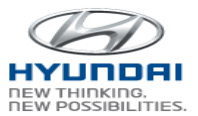

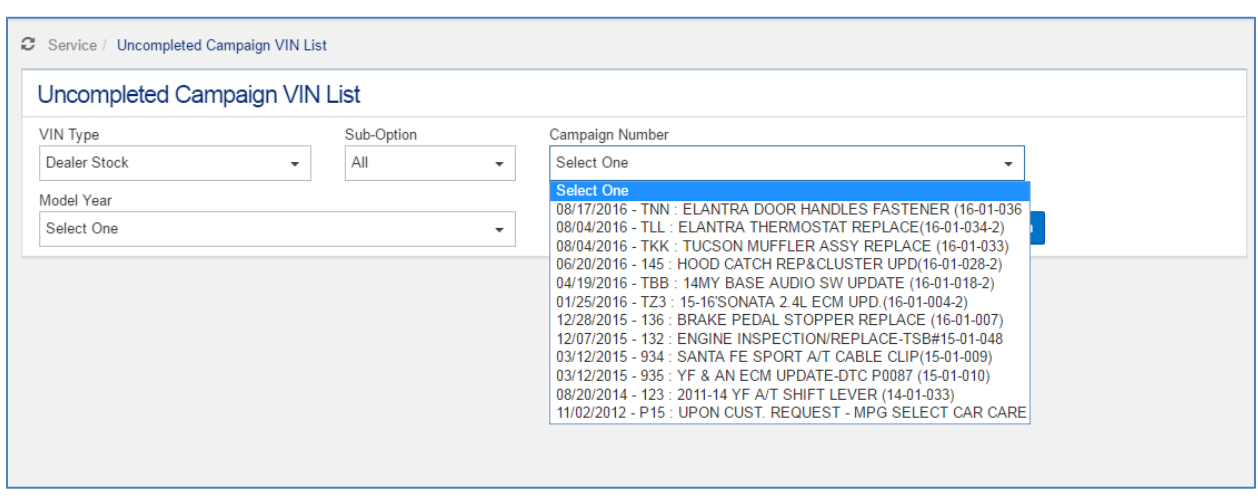

If you select Retailed in VIN Type, you will see below search section.

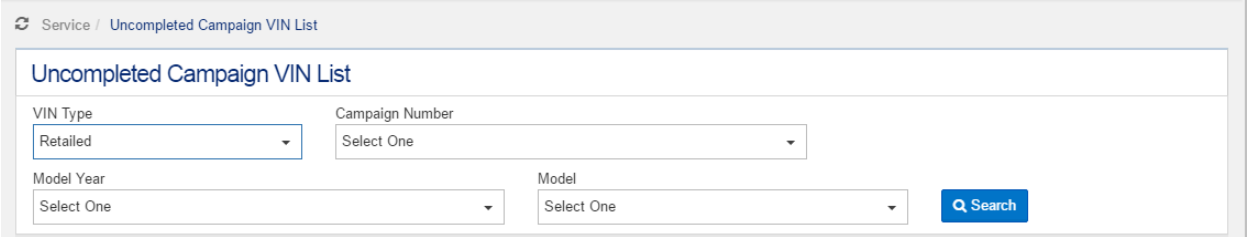

Select Dealer Stock, Sub-Option, and Campaign Number, click search button to get a uncompleted campaign VIN list.

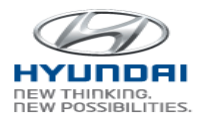

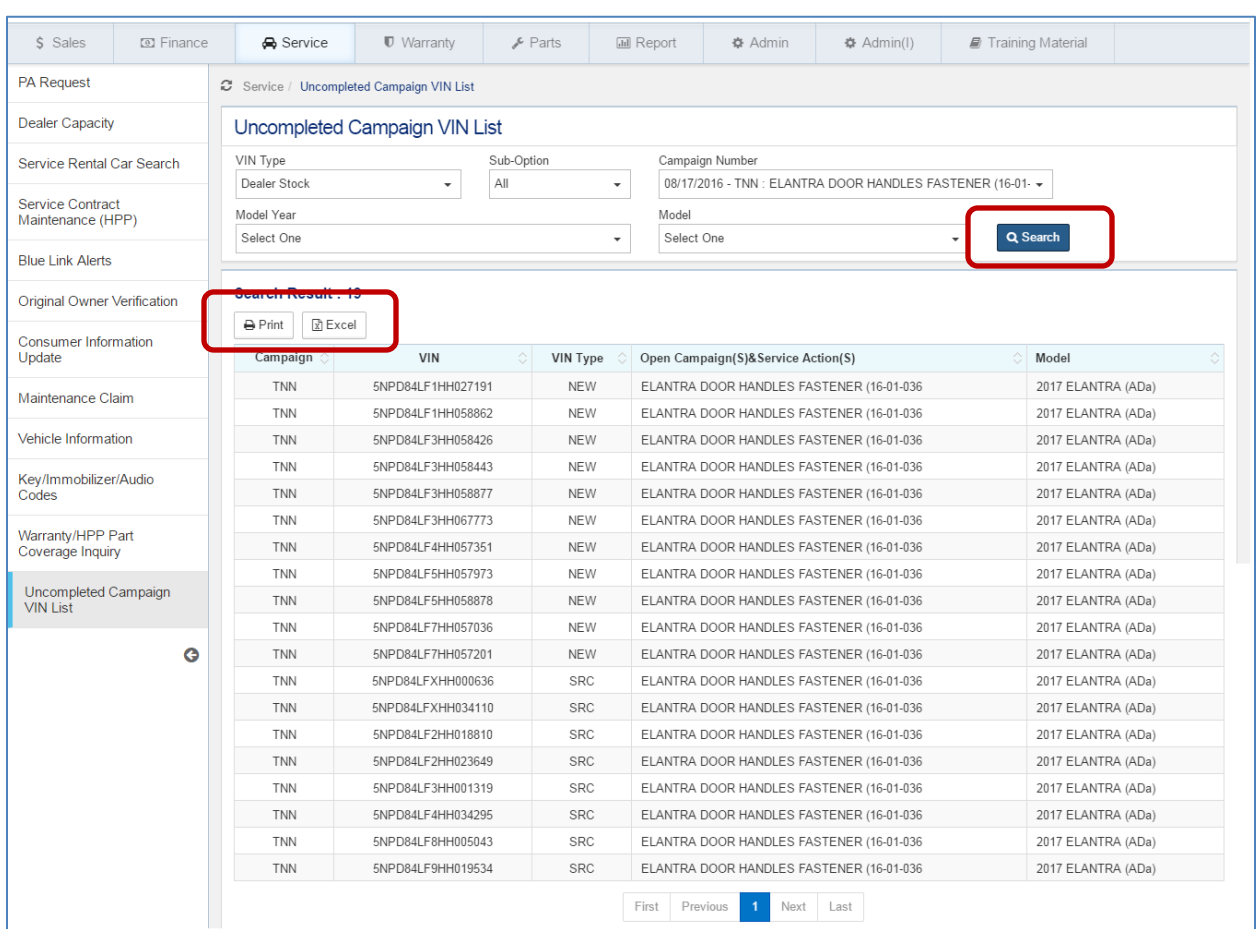

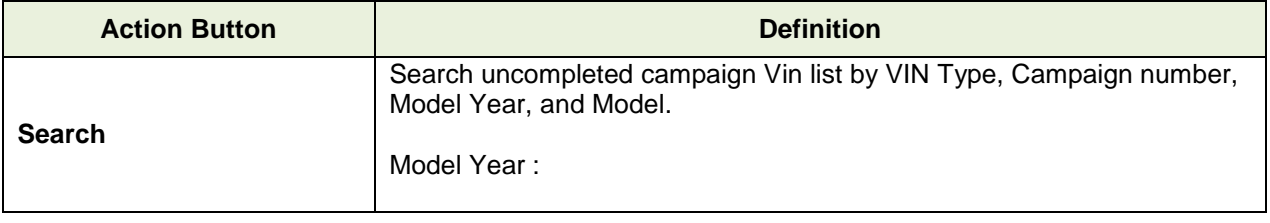

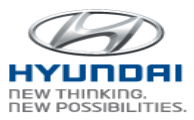

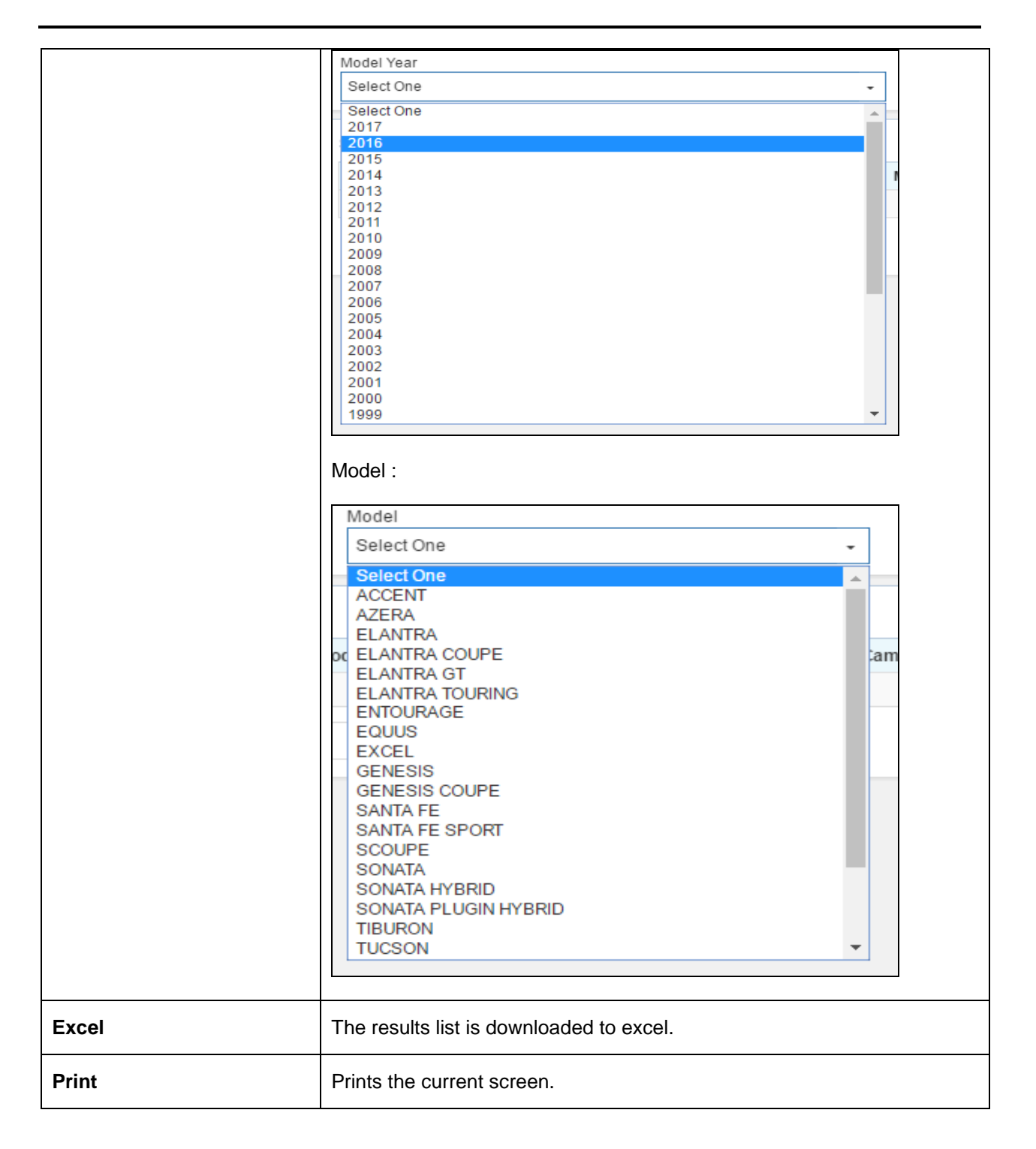

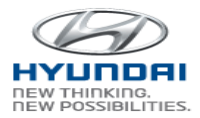

Select Retailed and Campaign Number, click search button to get a uncompleted campaign VIN list.

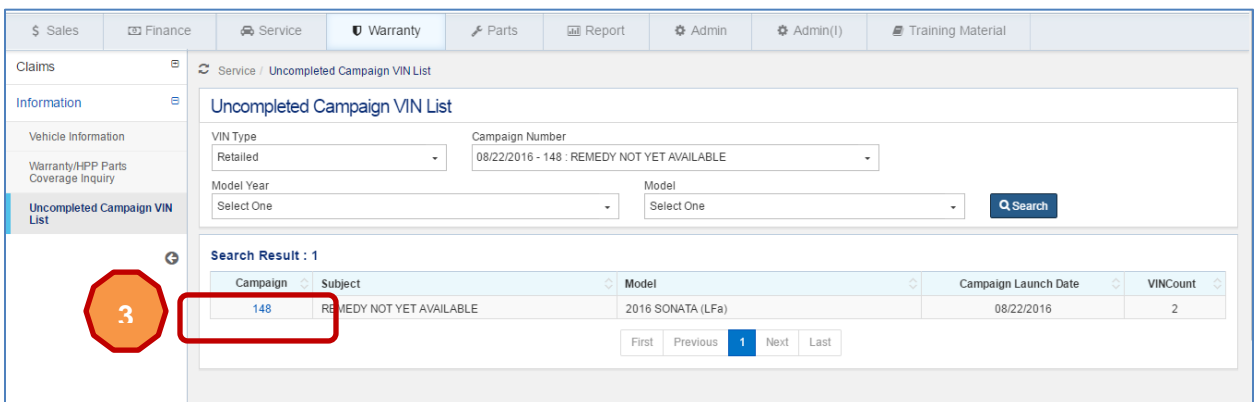

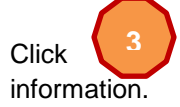

Click  $\begin{pmatrix} 3 \end{pmatrix}$  campaign number in Campaign column in the list, then you will see a list of VIN

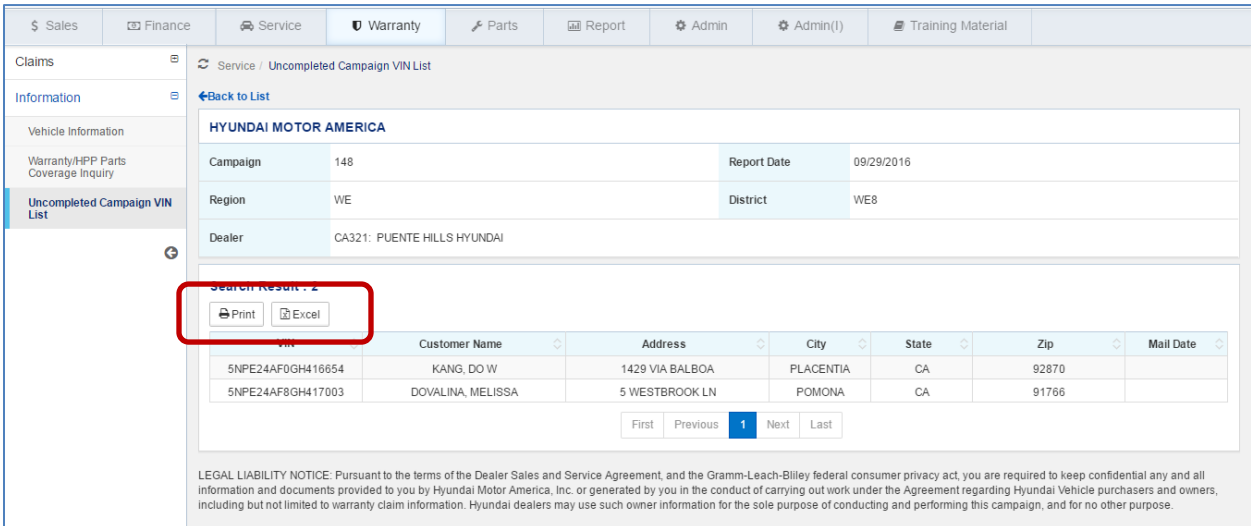

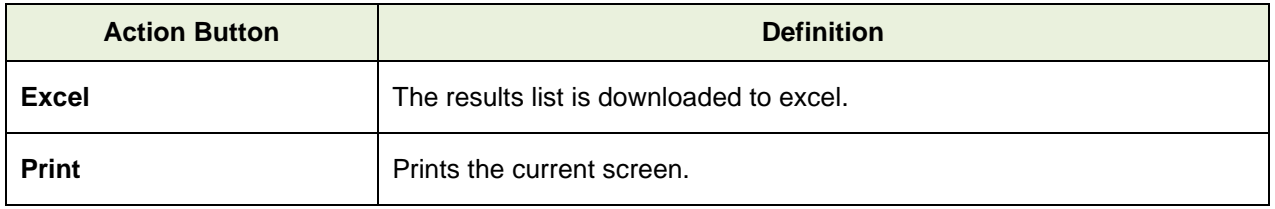

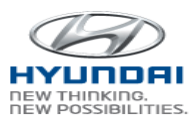

#### <span id="page-42-0"></span>**3.3.5 Vehicle Information**

Vehicle details can be found by VIN. This screen includes open recall campaign, blue link information, Warranty Claim history and Service contracts.

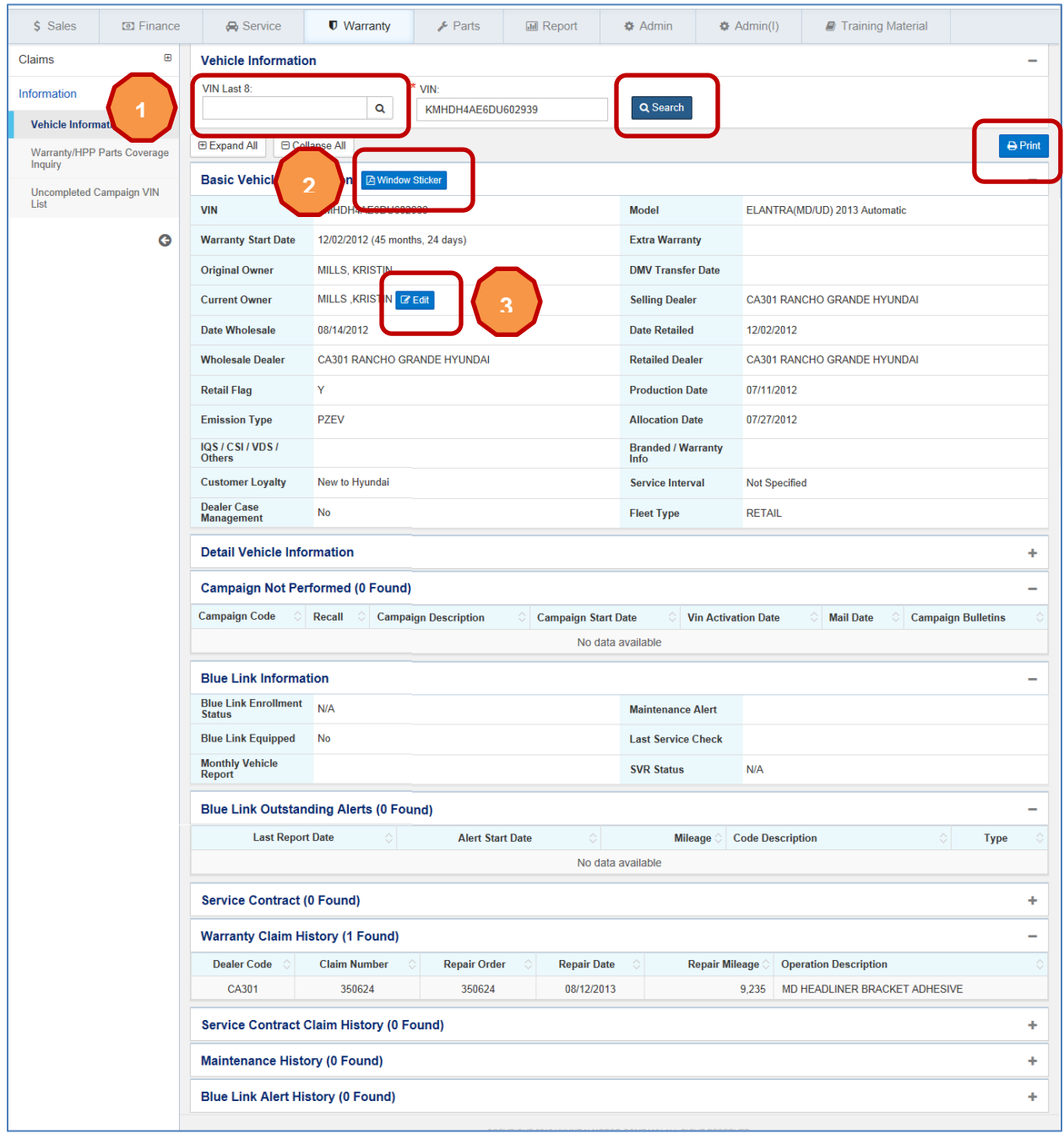

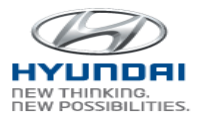

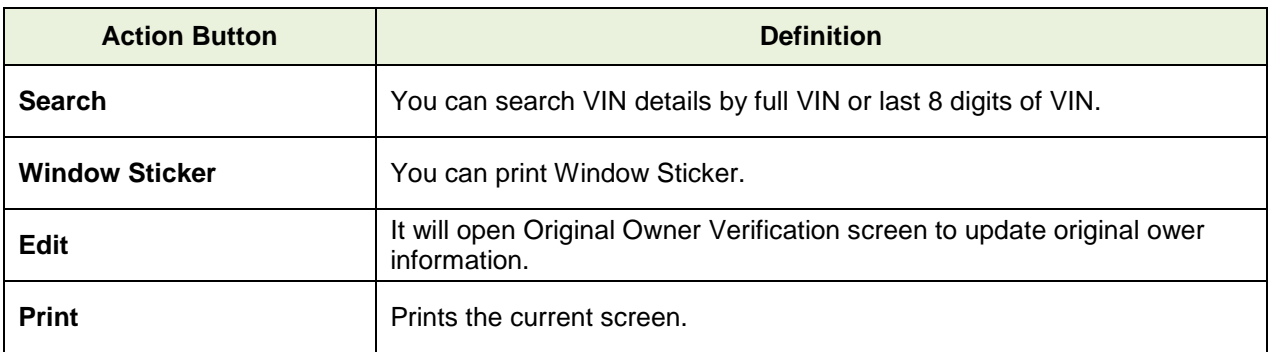

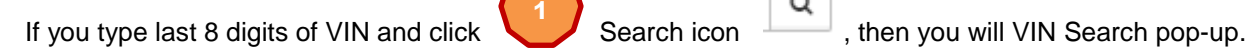

Select one VIN in the list, then the VIN will be populated in the VIN textbox. VIN information will be populated the VIN information.

Q

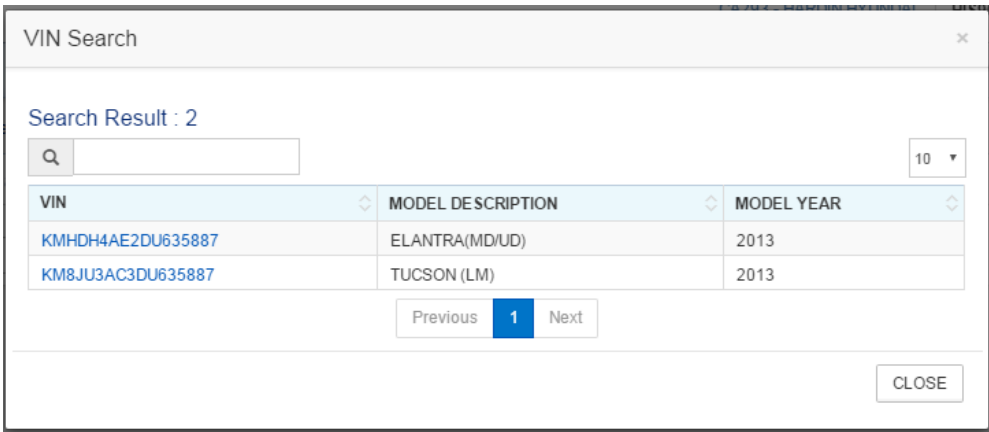

To print Window Sticker, click (2) Window Sticker button. It will display Window Sticker in PDF.

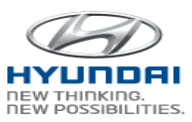

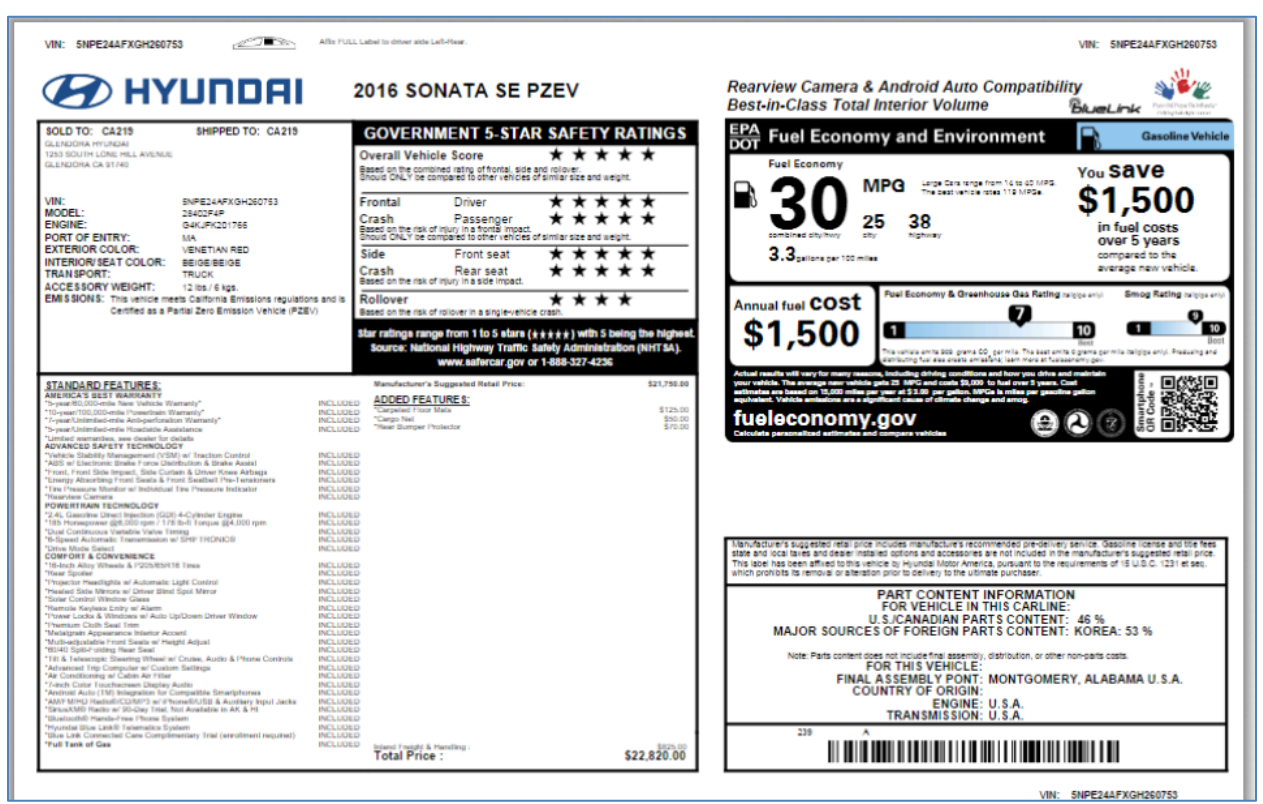

To update customer information, click  $\begin{pmatrix} 3 \\ 1 \end{pmatrix}$  Edit button. The you will see Consumer Information Update screen. You can update consumer information and submit.

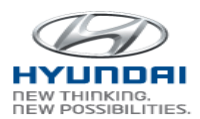

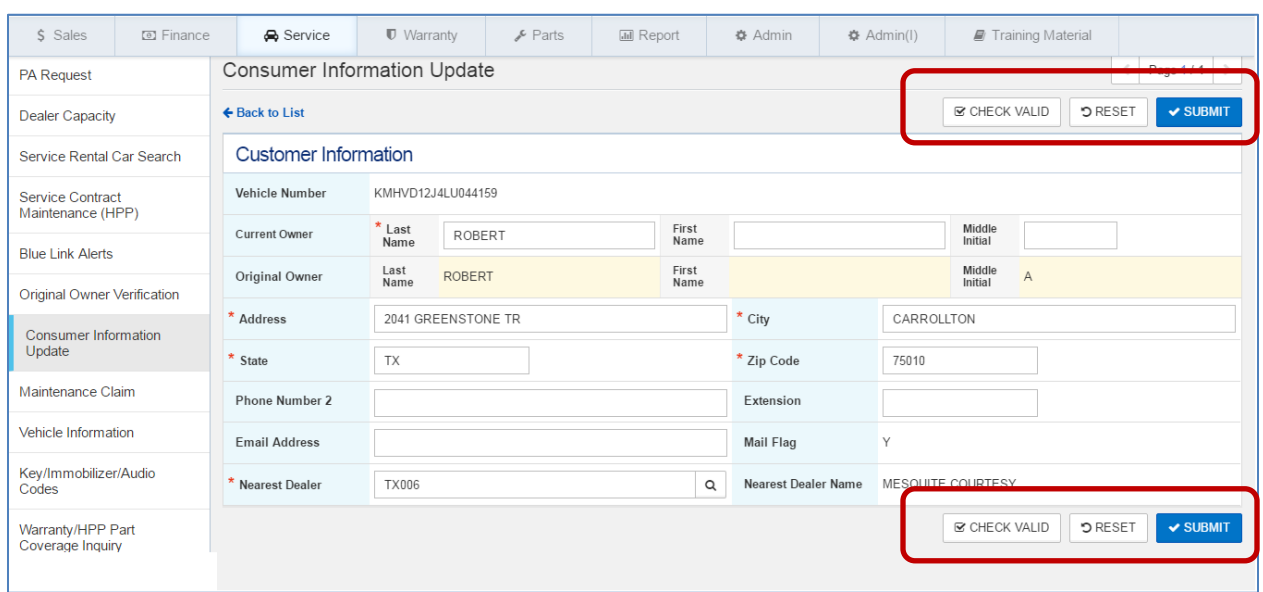

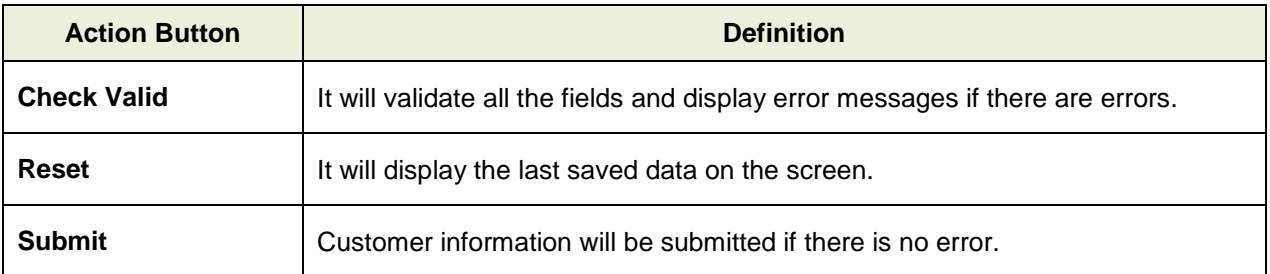

#### <span id="page-45-0"></span>**3.3.6 OTD Vehicle Locator**

This link will guide you to OTD Vehicle Locator screen to view VIN's location to transfer vehicles.

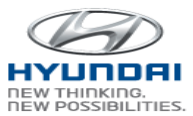

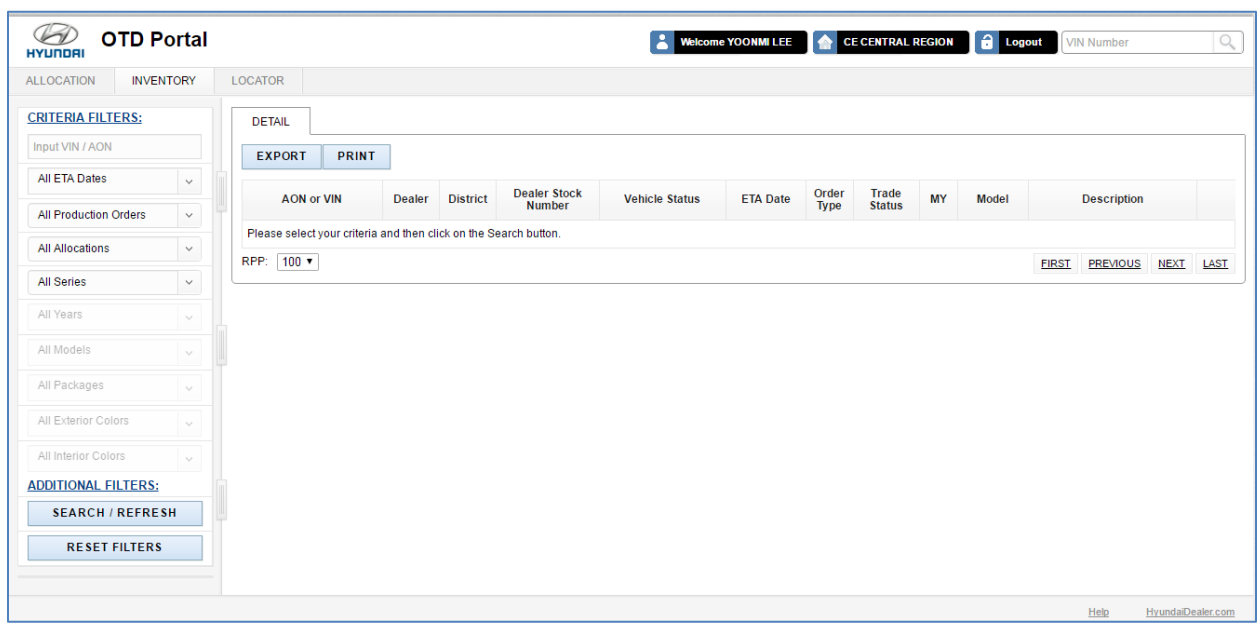

## <span id="page-46-0"></span>**3.4 Showroom Traffic**

#### <span id="page-46-1"></span>**3.4.1 Showroom Traffic Submit**

Dealership can report showroom traffics through this screen.

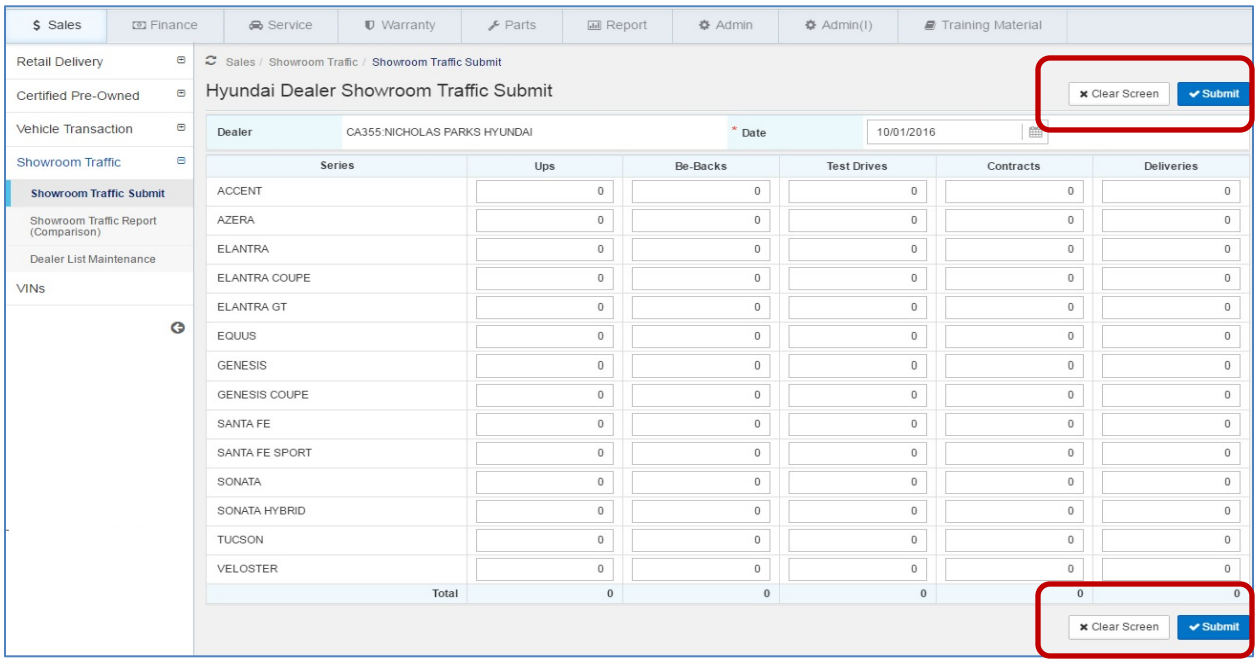

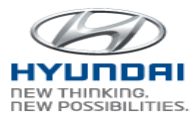

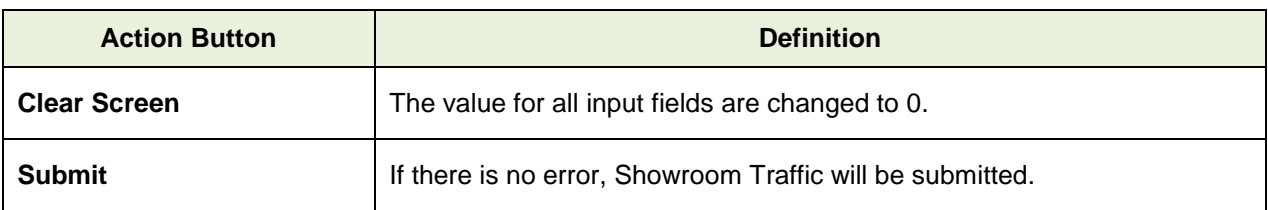

#### <span id="page-47-0"></span>**3.4.2 Showroom Traffic Report (Comparison)**

Dealership can view the submitted showroom traffics statistics.

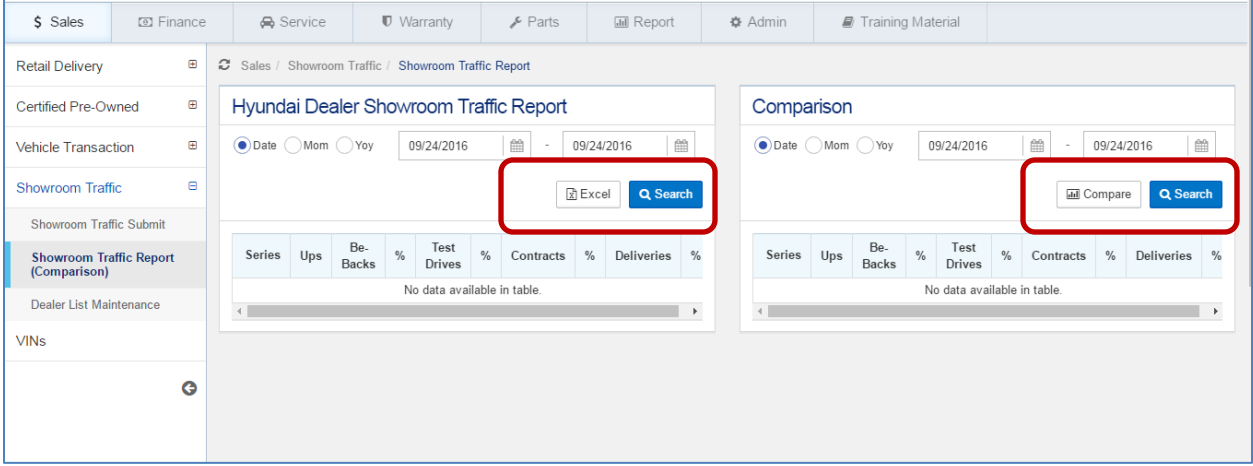

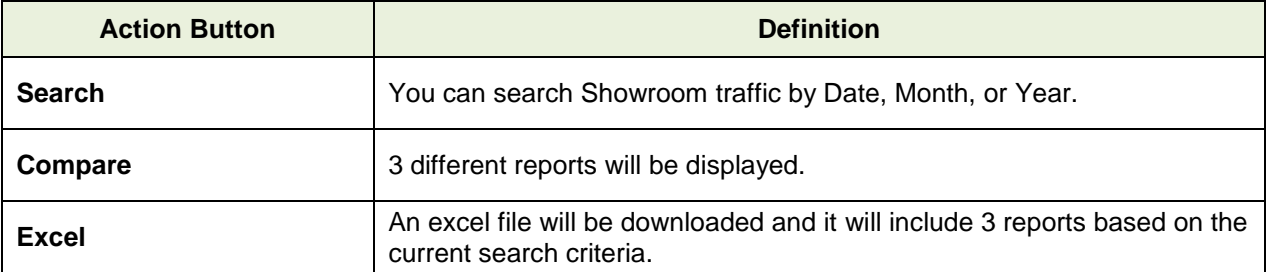

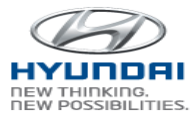

## <span id="page-48-0"></span>**3.5 VINs**

This link will guide you to go to VINs site.

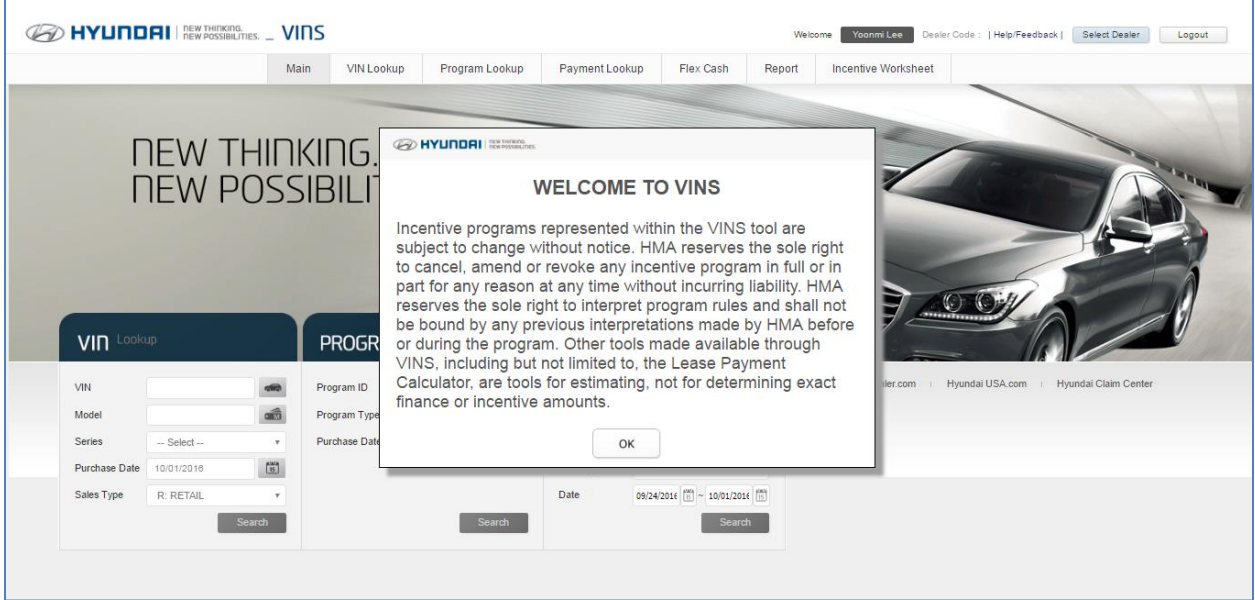